# OptiPlex 9010/7010 Ultraliten formfaktor Ägarens handbok

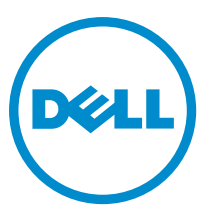

Regleringsmodell: D01U Regleringstyp: D01U003

# Upplysningar och varningar

OBS: Obs! ger viktig information som kan hjälpa dig att få ut mer av datorn.

VIKTIGT!: VIKTIGT! Indikerar risk för skada på maskinvaran eller förlust av data, samt ger information om hur du undviker problemet.

VARNING: En varning signalerar risk för egendomsskada, personskada eller dödsfall. ∧

Copyright **©** 2015 Dell Inc. Med ensamrätt. Denna produkt skyddas av amerikanska och internationella immaterialrättsliga lagar. Dell™ och Dell-logotypen är varumärken som tillhör Dell Inc. i USA och/eller andra jurisdiktioner. Alla övriga märken och namn som nämns här kan vara varumärken som tillhör respektive företag.

 $2015 - 01$ 

Rev. A02

# Innehåll

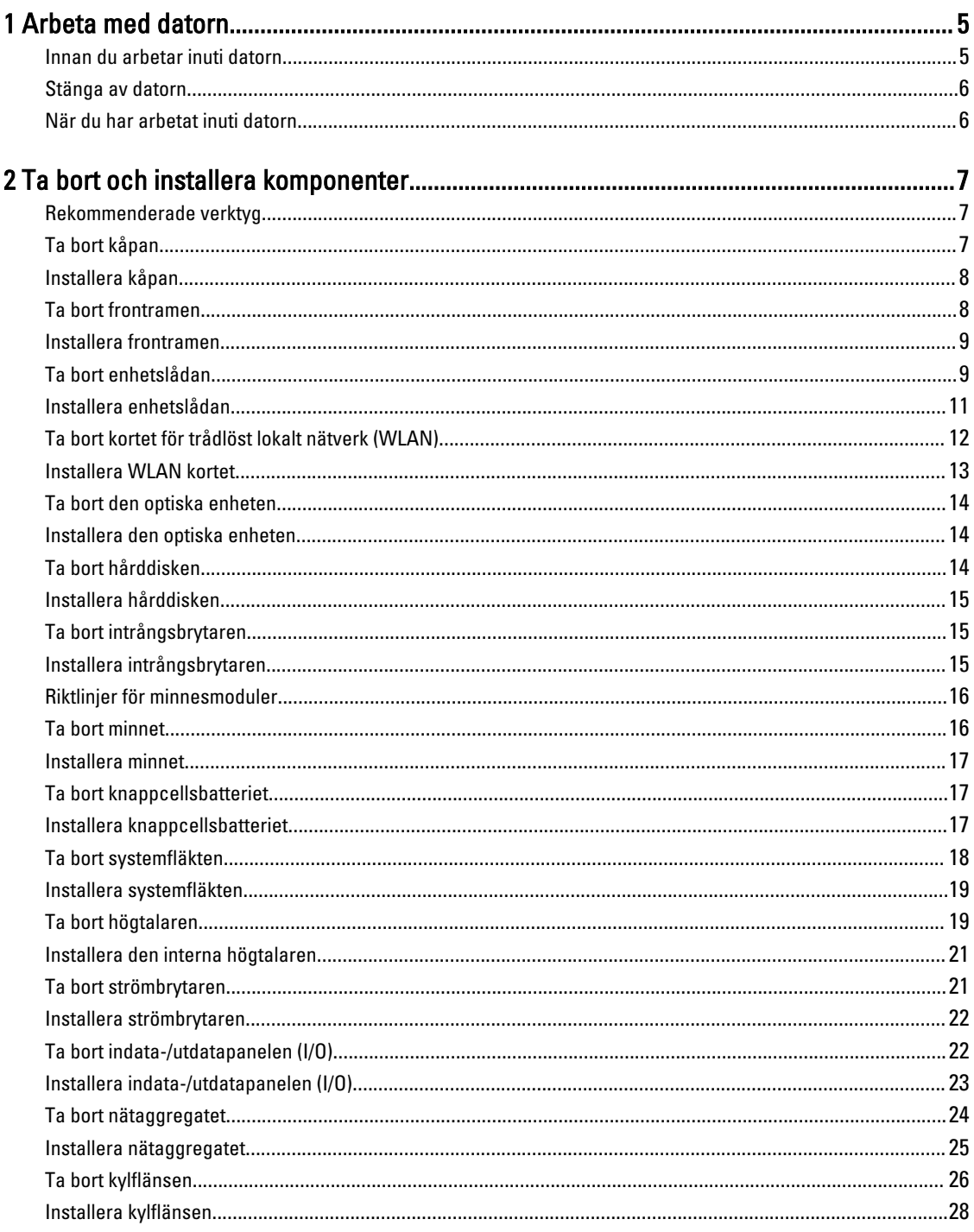

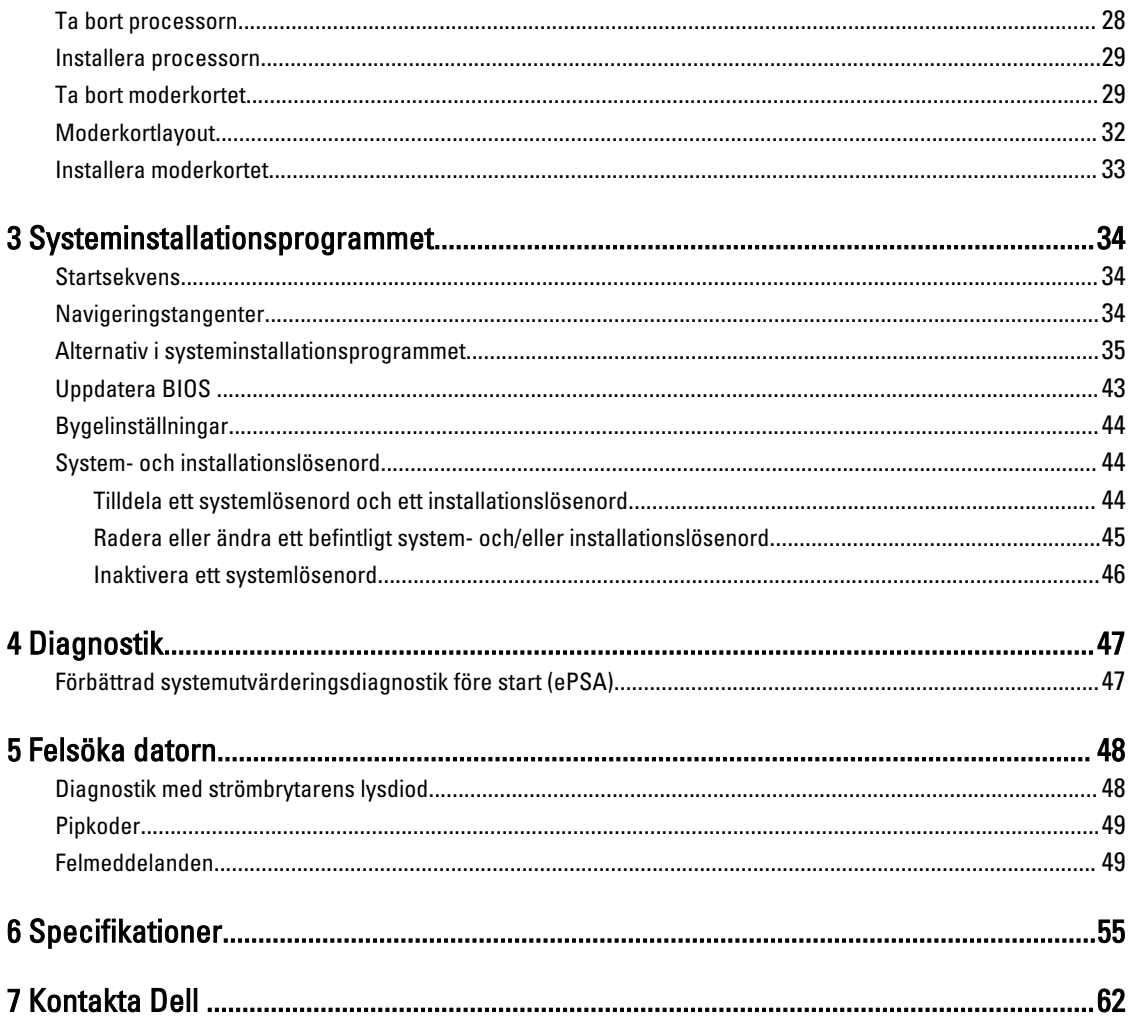

# <span id="page-4-0"></span>Arbeta med datorn

### Innan du arbetar inuti datorn

Följ säkerhetsanvisningarna nedan för att skydda dig och datorn mot potentiella skador. Om inget annat anges förutsätts i varje procedur i det här dokumentet att följande villkor har uppfyllts:

- Du har läst säkerhetsinformationen som medföljde datorn.
- En komponent kan ersättas eller om du köper den separat monteras i omvänd ordning jämfört med borttagningsproceduren.

VARNING: Koppla bort nätströmmen innan du öppnar datorkåpan eller -panelerna. När du är klar med arbetet inuti datorn, sätt tillbaka alla kåpor, paneler och skruvar innan du ansluter nätströmmen.

VARNING: Innan du utför något arbete inuti datorn ska du läsa säkerhetsanvisningarna som medföljde datorn. Mer säkerhetsinformation finns på hemsidan för regelefterlevnad på www.dell.com/regulatory compliance .

VIKTIGT!: Många reparationer får endast utföras av behörig tekniker. Du bör bara utföra felsökning och enkla reparationer som beskrivs i produktdokumentationen eller instruerats av supportteamet online eller per telefon. Skada som uppstår p.g.a. service som inte godkänts av Dell täcks inte av garantin. Läs och följ säkerhetsanvisningarna som medföljer produkten.

VIKTIGT!: Undvik elektrostatiska urladdningar genom att jorda dig själv. Använd ett antistatarmband eller vidrör en omålad metallyta (till exempel en kontakt på datorns baksida) med jämna mellanrum.

VIKTIGT!: Hantera komponenter och kort varsamt. Rör inte komponenterna eller kontakterna på ett kort. Håll kortet i kanterna eller i metallfästet. Håll alltid en komponent, t.ex. en processor, i kanten och aldrig i stiften.

VIKTIGT!: När du kopplar bort en kabel ska du alltid dra i kontakten eller i dess dragflik, inte i själva kabeln. Vissa kablar har kontakter med låsflikar. Tryck i så fall in låsflikarna innan du kopplar ur kabeln. Dra isär kontakterna rakt ifrån varandra så att inga kontaktstift böjs. Se även till att båda kontakterna är korrekt inriktade innan du kopplar in kabeln.

Ø

OBS: Färgen på datorn och vissa komponenter kan skilja sig från de som visas i det här dokumentet.

För att undvika att skada datorn ska du utföra följande åtgärder innan du börjar arbeta i den.

- 1. Se till att arbetsytan är ren och plan så att inte datorkåpan skadas.
- 2. Stäng av datorn (se Stänga av datorn).

#### VIKTIGT!: Nätverkskablar kopplas först loss från datorn och sedan från nätverksenheten.

- 3. Koppla bort alla externa kablar från datorn.
- 4. Koppla loss datorn och alla anslutna enheter från eluttagen.
- 5. Tryck och håll ned strömbrytaren när datorn är urkopplad så att moderkortet jordas.
- 6. Ta bort kåpan.

1

<span id="page-5-0"></span>VIKTIGT!: Jorda dig genom att röra vid en omålad metallyta, till exempel metallen på datorns baksida, innan du vidrör något inuti datorn. Medan du arbetar bör du med jämna mellanrum röra vid en olackerad metallyta för att avleda statisk elektricitet som kan skada de inbyggda komponenterna.

### Stänga av datorn

VIKTIGT!: Undvik dataförlust genom att spara och stänga alla öppna filer och avsluta alla program innan du stänger av datorn.

- 1. Stäng av operativsystemet:
	- I Windows 8:
		- Med en pekaktiverad enhet:
			- a. Svep från högerkanten på skärmen, öppna menyn med snabbknappar och välj Inställningar.
			- b. Välj  $\bigcup$  och välj sedan Avsluta
		- Med en mus:
			- a. Peka på det övre högra hörnet på skärmen och klicka på Inställningar.
			- b. Klicka på  $\bigcirc$  och välj sedan Avsluta.
	- I Windows 7:
		- 1. Klicka på Start
		- 2. Klicka på Stäng av.

eller

- 1. Klicka på Start
- 2. Klicka på pilen i det nedre högra hörnet av Start-menyn (se bilden nedan) och klicka sedan på Stäng av.

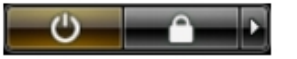

2. Kontrollera att datorn och alla anslutna enheter är avstängda. Om inte datorn och de anslutna enheterna automatiskt stängdes av när du avslutade operativsystemet så håller du strömbrytaren intryckt i ungefär 6 sekunder för att stänga av dem.

### När du har arbetat inuti datorn

När du har utfört utbytesprocedurerna ser du till att ansluta de externa enheterna, korten, kablarna osv. innan du startar datorn.

1. Sätt tillbaka kåpan.

### VIKTIGT!: Anslut alltid nätverkskablar till nätverksenheten först och sedan till datorn.

- 2. Anslut eventuella telefon- eller nätverkskablar till datorn.
- 3. Anslut datorn och alla anslutna enheter till eluttagen.
- 4. Starta datorn.
- 5. Kontrollera vid behov att datorn fungerar korrekt genom att köra Dell Diagnostics.

# <span id="page-6-0"></span>Ta bort och installera komponenter

Det här avsnittet ger detaljerad information om hur man tar bort och installerar komponenter i datorn.

## Rekommenderade verktyg

Procedurerna i detta dokument kan kräva att följande verktyg används:

- Liten spårskruvmejsel
- Stjärnskruvmejsel
- Liten plastrits

### Ta bort kåpan

- 1. Följ anvisningarna i *Innan du arbetar inuti datorn*.
- 2. Använd en skruvmejsel och vrid skruven moturs.

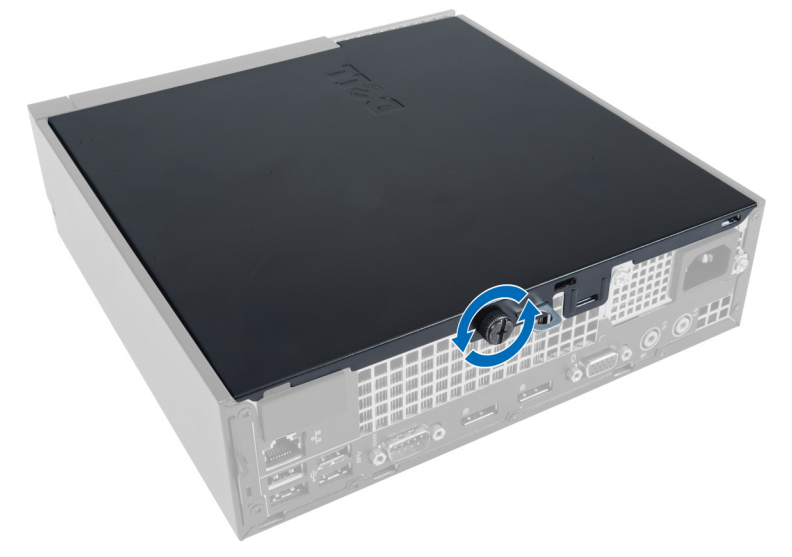

3. Dra kåpan mot dig och lyft upp den för att ta bort den från datorn.

<span id="page-7-0"></span>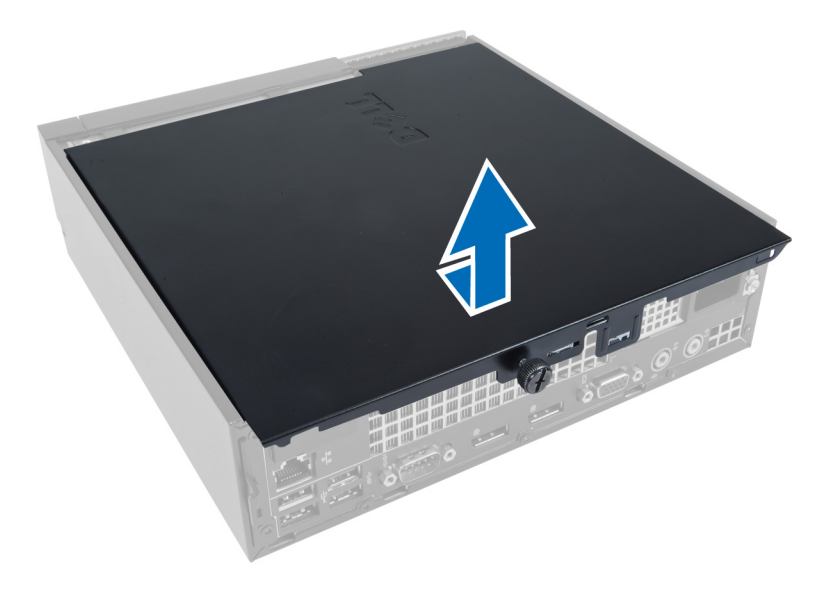

# Installera kåpan

- 1. Placera kåpan på datorn.
- 2. Skjut datorkåpan mot chassits framsida tills det sitter på plats.
- 3. Dra åt skruven i medurs riktning tills datorkåpan sitter fast.
- 4. Följ anvisningarna i När du har arbetat inuti datorn.

### Ta bort frontramen

- 1. Följ anvisningarna i *Innan du arbetar inuti datorn*.
- 2. Ta bort kåpan.
- 3. Bänd bort frontpanelens låsspännen från chassit, låsspännena sitter på kanten på sidan av frontramen.

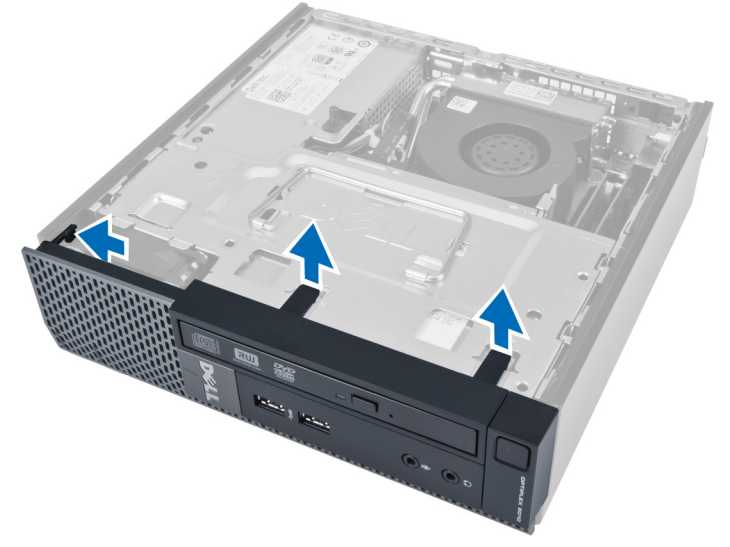

4. Bänd bort frontramen från datorn tills den lossar från chassit.

<span id="page-8-0"></span>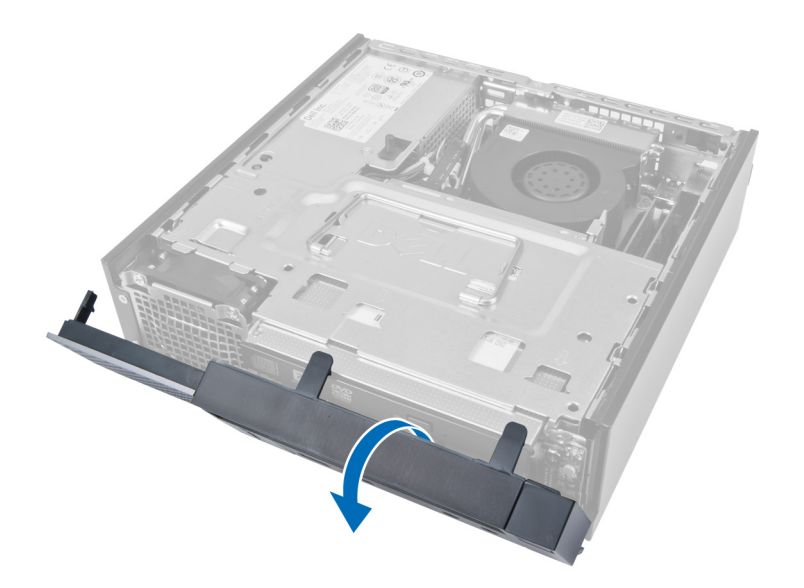

# Installera frontramen

- 1. Sätt i hakarna längs frontpanelens underkant i spåren på chassit.
- 2. Rotera ramen mot datorn så att låsspännena på frontpanelen går i ingrepp och klickar på plats.
- 3. Installera kåpan.
- 4. Följ anvisningarna i När du har arbetat inuti datorn.

# Ta bort enhetslådan

- 1. Följ anvisningarna i *Innan du arbetar inuti datorn*.
- 2. Ta bort:
	- a. kåpan
	- b. frontramen

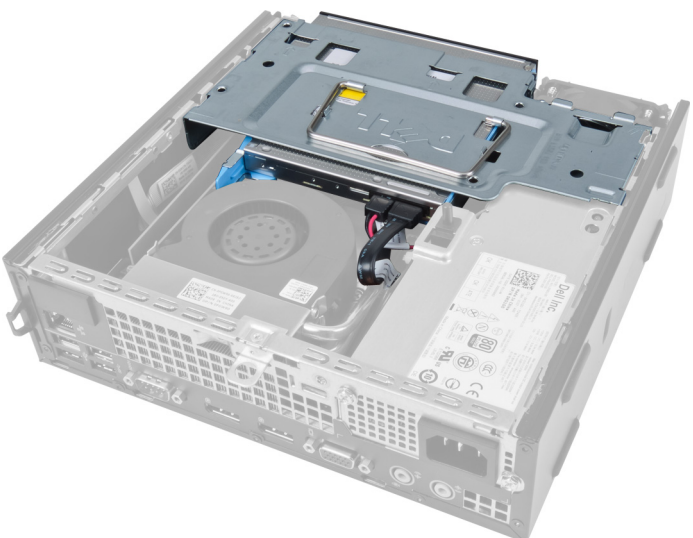

3. Ta bort datakabeln och strömkabeln från den optiska enheten.

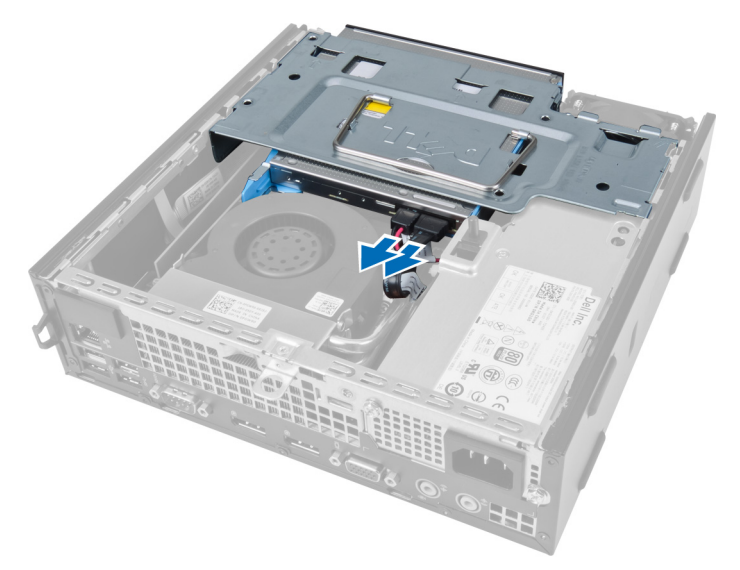

4. Lyft upp enhetslådan med handtaget och vänd den upp och ned.

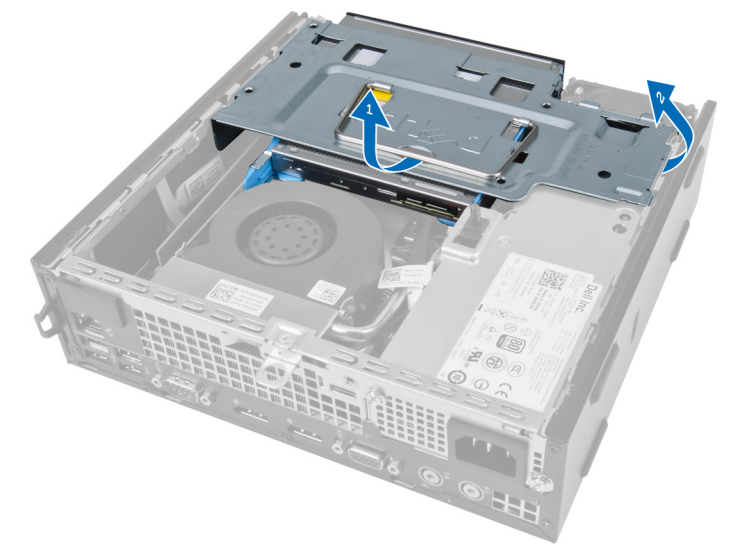

5. Lyft upp enhetslådan och ta bort datakabeln och strömkabeln från baksidan av hårddisken.

<span id="page-10-0"></span>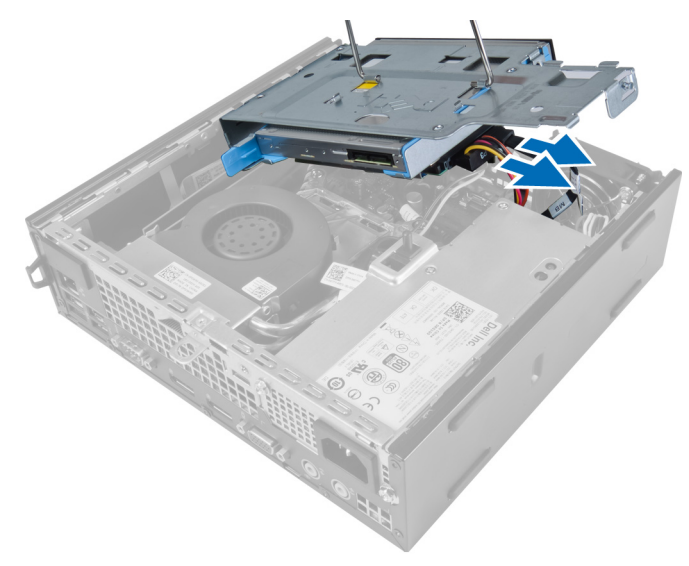

6. Ta bort enhetslådan från datorn.

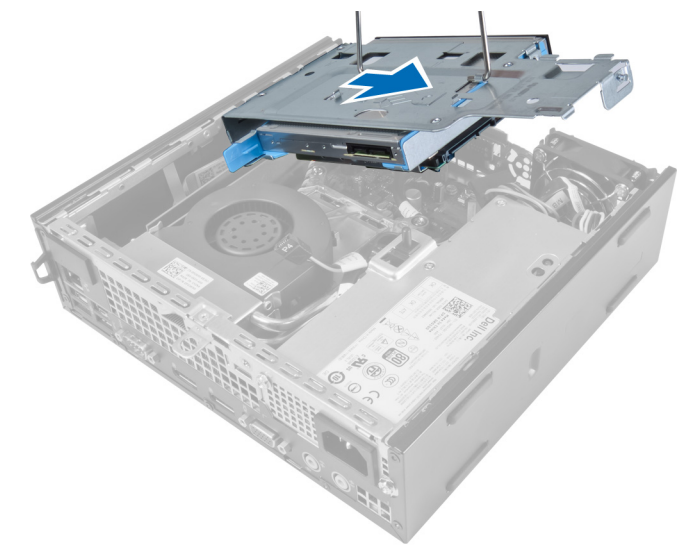

# Installera enhetslådan

- 1. Placera enhetslådan på kanten av datorn nära frontramen så att du kan komma åt kabelkontakterna på hårddisken.
- 2. Anslut datakabeln och strömkabeln till hårddiskens baksida.
- 3. Vänd enhetslådan upp och ned och sätt i den i chassit.
- 4. Anslut datakabeln och strömkabeln till baksidan av den optiska enheten.
- 5. Installera frontramen.
- 6. Installera kåpan.
- 7. Följ anvisningarna i När du har arbetat inuti datorn.

# <span id="page-11-0"></span>Ta bort kortet för trådlöst lokalt nätverk (WLAN)

- 1. Följ anvisningarna i *Innan du arbetar inuti datorn*.
- 2. Ta bort:
	- a. luckan
	- b. frontramen
	- c. enhetslådan
- 3. Koppla bort kablarna från WLAN-kortet. Bänd ut klämmorna på kontakten tills kortet hoppar ut. Lyft bort WLANkortet från datorn.

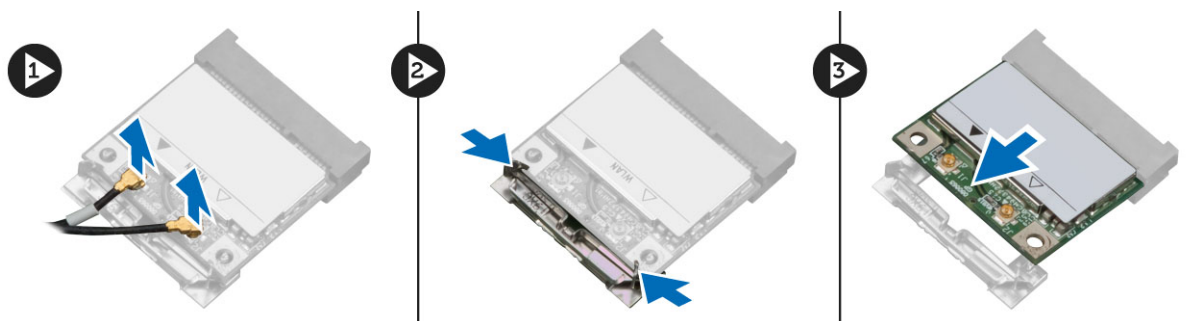

4. Trä ut kablarna från datorn.

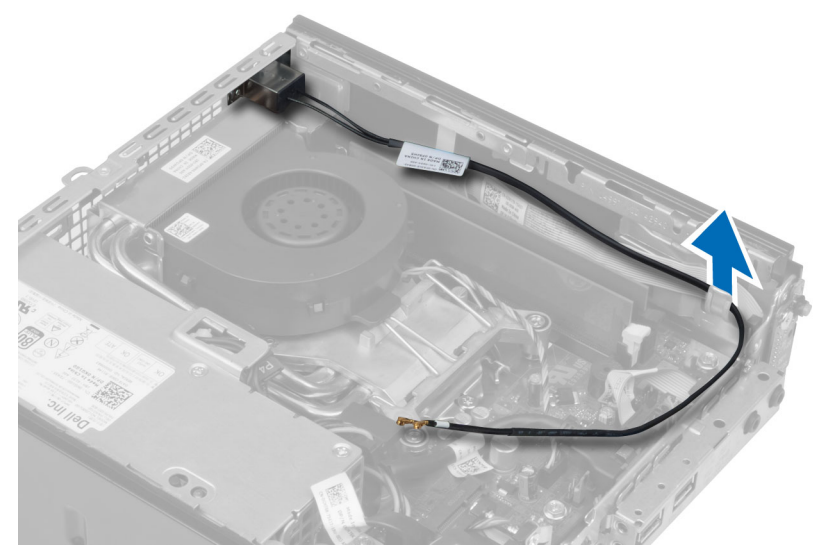

5. Ta bort skruvarna som håller fast antennpucken i kontakten. Dra bort antennpucken från datorn.

<span id="page-12-0"></span>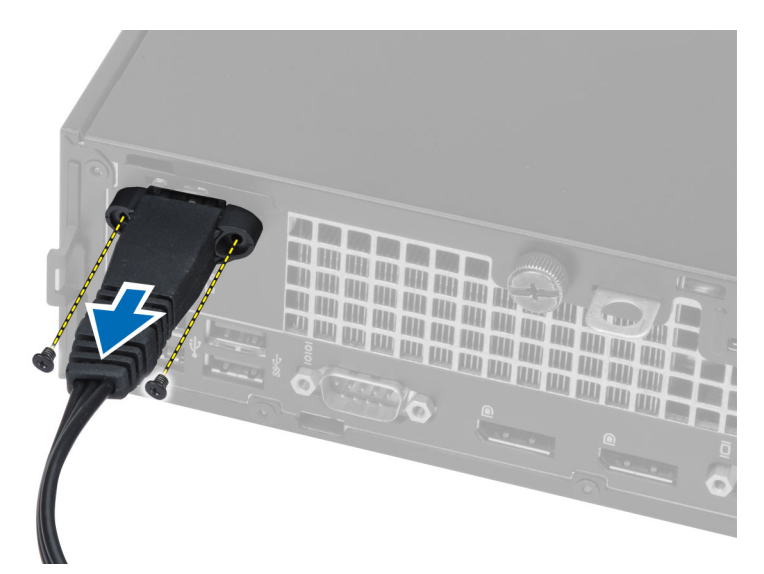

6. Skjut på kontakten och ta bort den från datorn.

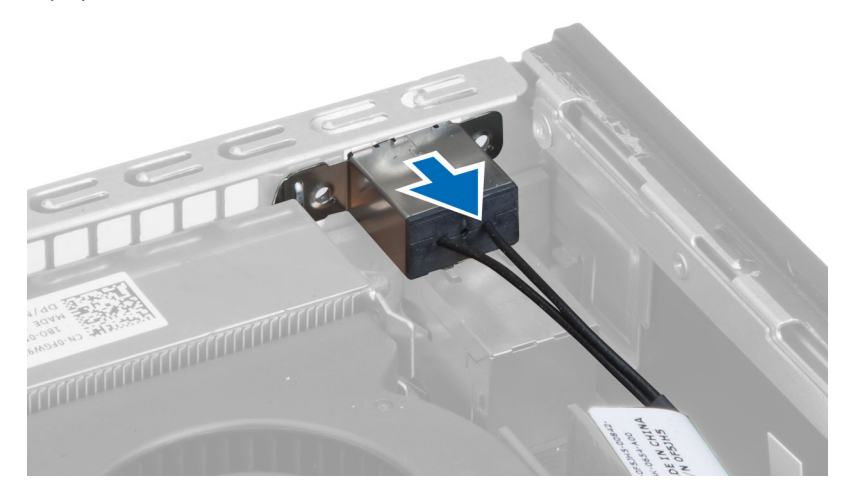

# Installera WLAN kortet

- 1. Rikta in och sätt kontakten på plats i kortplatsen i datorn.
- 2. Justera antennpucken på kontakten. Dra åt skruvarna som håller fast antennpucken i kontakten för WLAN-kortet.
- 3. Dra kabeln längs datorn.
- 4. Skjut in WLAN-kortet i kortplatsen och tryck kortet nedåt tills det säkras med låsspakarna.
- 5. Anslut kablarna till WLAN-kortet.
- 6. Installera:
	- a. enhetslådan
	- b. frontramen
	- c. luckan
- 7. Följ anvisningarna i När du har arbetat inuti datorn.

## <span id="page-13-0"></span>Ta bort den optiska enheten

- 1. Följ anvisningarna i *Innan du arbetar inuti datorn*.
- 2. Ta bort:
	- a. kåpan
		- b. frontramen
		- c. enhetshållaren
- 3. Tryck in haken på den optiska enheten och skjut ut den optiska enheten.
- 4. Böj enhetshållaren och ta sedan bort den optiska enheten från hållaren.

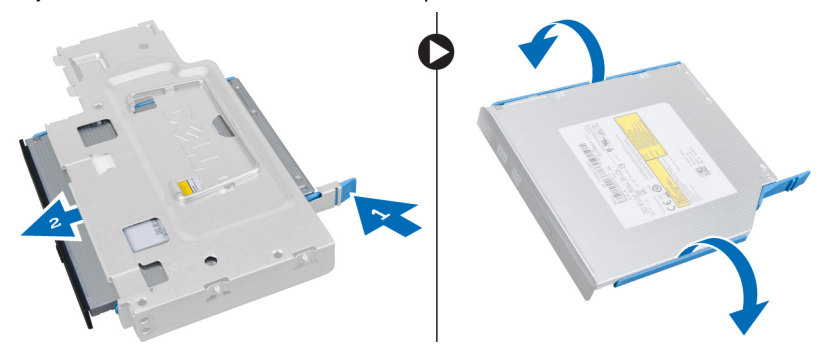

## Installera den optiska enheten

- 1. Sätt i den optiska enheten i den optiska enhetshållaren.
- 2. Sätt i hårddisken och den optiska enheten i enhetshållaren.
- 3. Installera enhetshållaren.
- 4. Installera frontramen.
- 5. Installera kåpan.
- 6. Följ anvisningarna i När du har arbetat inuti datorn.

### Ta bort hårddisken

- 1. Följ anvisningarna i *Innan du arbetar inuti datorn*.
- 2. Ta bort:
	- a. kåpan
	- b. frontramen
	- c. enhetshållaren
- 3. Ta bort skruvarna som håller fast hårddisken i enhetslådan.
- 4. Skjut hårddisken åt sidan för att lossa den från enhetslådan.

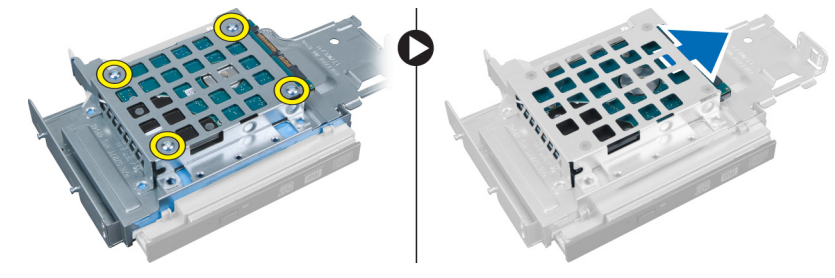

# <span id="page-14-0"></span>Installera hårddisken

- 1. Sätt i hårddisken i hårddiskhållaren.
- 2. Skjut hårddisken bakåt i enhetshållaren.
- 3. Dra åt skruvarna som håller fast hårddisken i enhetshållaren.
- 4. Installera enhetshållaren.
- 5. Installera frontramen.
- 6. Installera kåpan.
- 7. Följ anvisningarna i När du har arbetat inuti datorn.

# Ta bort intrångsbrytaren

- 1. Följ anvisningarna i *Innan du arbetar inuti datorn*.
- 2. Ta bort:
	- a. kåpan
		- b. frontramen
		- c. hårddiskhållaren
- 3. Tryck klämman inåt för att lossa intrångsbrytaren och dra sedan försiktigt bort intrångskabeln från moderkortet.
- 4. Skjut intrångsbrytaren utåt och ta bort den från chassit.

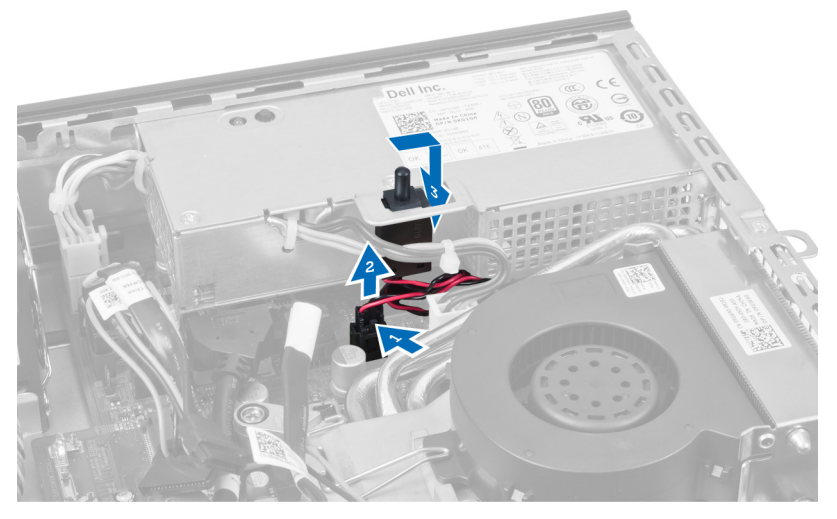

# Installera intrångsbrytaren

- 1. Sätt in intrångsbrytaren i fästet på nätaggregatet och skjut den åt sidan så att den sitter på plats.
- 2. Anslut intrångsbrytarkabeln till moderkortet.
- 3. Installera enhetshållaren.
- 4. Installera frontramen.
- 5. Installera kåpan.
- 6. Följ anvisningarna i När du har arbetat inuti datorn.

## <span id="page-15-0"></span>Riktlinjer för minnesmoduler

För att garantera optimal prestanda för datorn bör du följa nedanstående allmänna riktlinjer när du konfigurerar systemminnet.

- Det går att blanda minnesmoduler av olika storlekar (till exempel 2 GB och 4 GB). All använda kanaler måste dock ha identiska konfigurationer.
- Minnesmodulerna måste installeras med start i den första sockeln.

OBS: Minnessocklarna i datorn kan vara olika märkta beroende på maskinvarukonfigurationen. Till exempel Ø A1, A2 eller 1, 2, 3.

- Om quad-rank-minnesmoduler blandas med single- eller dual-rank-moduler så måste quad-rank-modulerna installeras i socklarna med de vita frigöringsspakarna.
- Om minnesmoduler med olika hastigheter installeras så fungerar de alla med hastigheten på den långsammaste minnesmodulerna.

### Ta bort minnet

- 1. Följ anvisningarna i *Innan du arbetar inuti datorn*.
- 2. Ta bort:
	- a. kåpan
	- b. frontramen
	- c. enhetshållaren

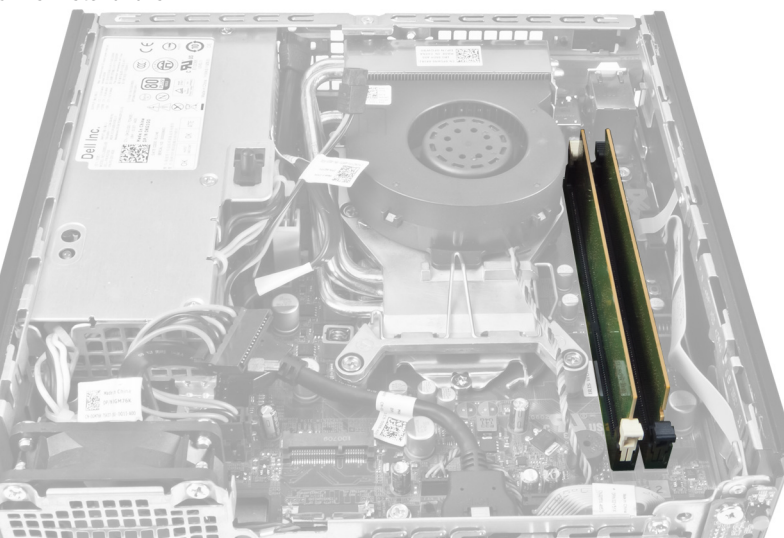

3. Tryck ned låsklämmorna på vardera sidan av minnesmodulen och lyft ut minnesmodulen ur kontakten på moderkortet.

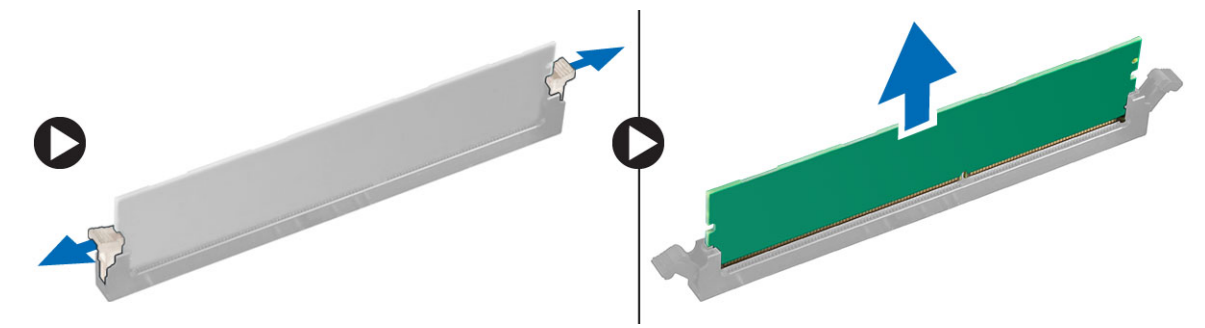

## <span id="page-16-0"></span>Installera minnet

- 1. Passa in skåran i Mini Card-kortet med fliken på kontakten på moderkortet.
- 2. Tryck ned minnesmodulen tills frigöringsflikarna fjädrar tillbaka och håller den på plats.
- 3. Installera enhetshållaren.
- 4. Installera frontramen.
- 5. Installera kåpan.
- 6. Följ anvisningarna i När du har arbetat inuti datorn.

### Ta bort knappcellsbatteriet

- 1. Följ anvisningarna i *Innan du arbetar inuti datorn*.
- 2. Ta bort:
	- a. kåpan
	- b. frontramen
	- c. enhetshållaren
	- d. kylflänsen

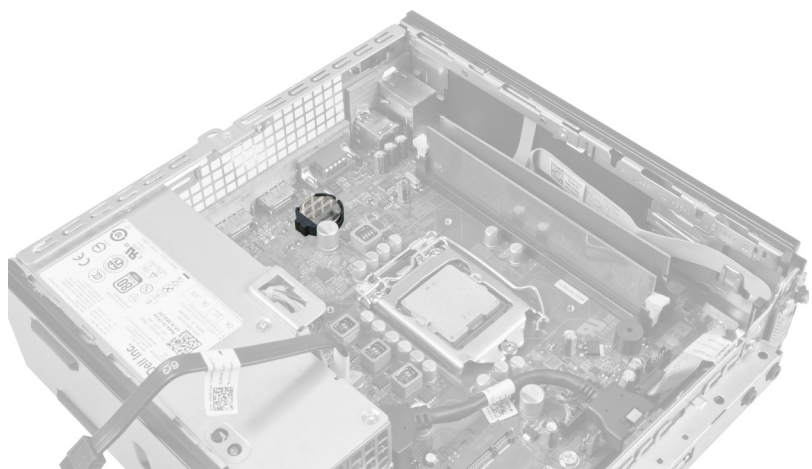

3. Tryck försiktigt bort frigöringshaken från batteriet. Batteriet hoppar ut ur sockeln, lyft ut batteriet från datorn.

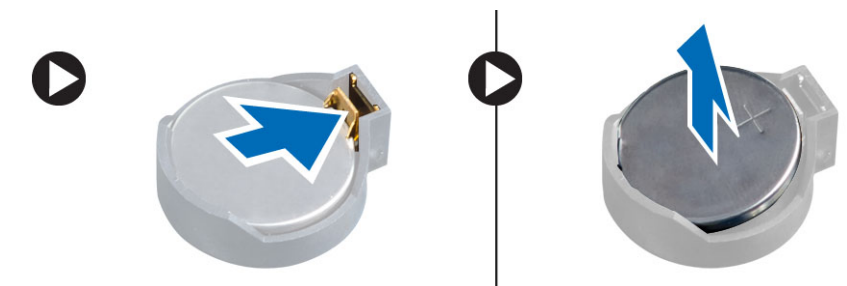

## Installera knappcellsbatteriet

- 1. Placera knappcellsbatteriet i facket på moderkortet.
- 2. Tryck ned knappcellsbatteriet tills frigöringshaken fjädrar tillbaka och håller fast batteriet.
- <span id="page-17-0"></span>3. Installera kylflänsen.
- 4. Installera enhetshållaren.
- 5. Installera frontramen.
- 6. Installera kåpan.
- 7. Följ anvisningarna i När du har arbetat inuti datorn.

# Ta bort systemfläkten

- 1. Följ anvisningarna i *Innan du arbetar inuti datorn*.
- 2. Ta bort:
	- a. kåpan
	- b. frontramen
	- c. enhetshållaren

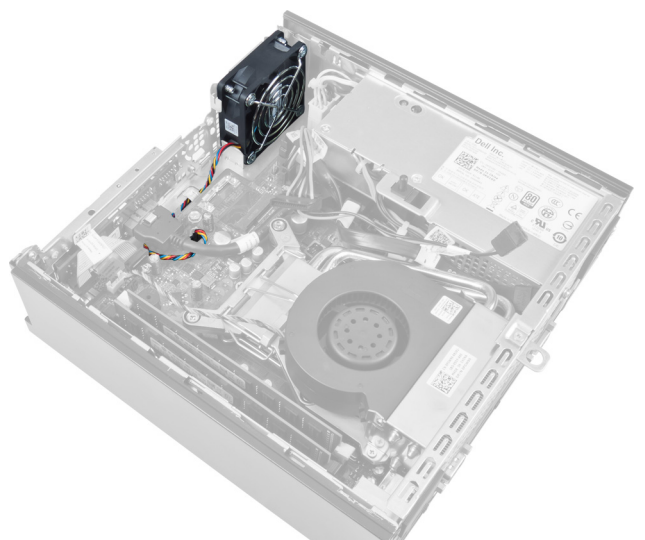

3. Koppla bort och trä ut systemfläktkabeln från moderkortet.

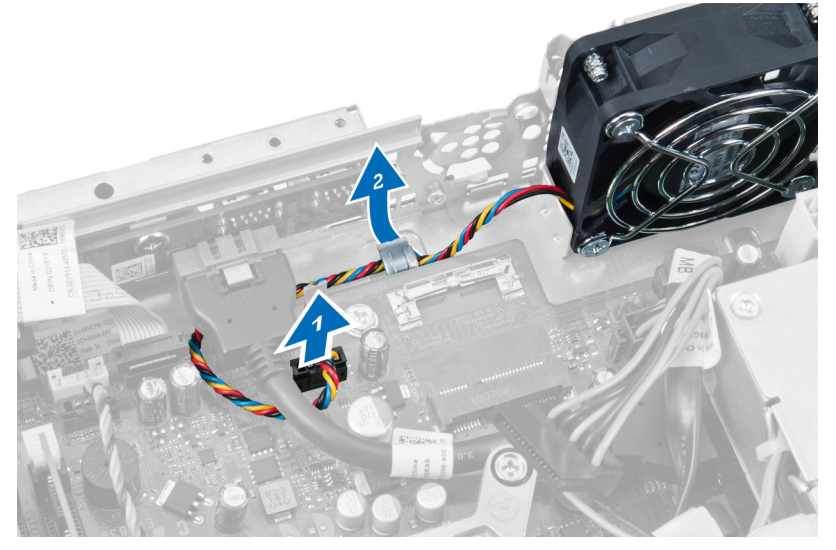

4. Ta bort skruvarna som håller fast systemfläkten i chassit.

<span id="page-18-0"></span>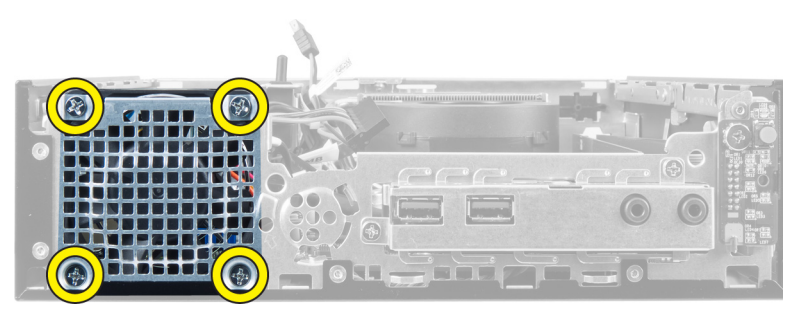

5. Ta bort fläkten från chassit.

## Installera systemfläkten

- 1. Placera systemfläkten i chassit.
- 2. Dra åt skruvarna som håller fast fläkten i chassit.
- 3. Trä kablarna för systemfläktkontakten till chassiklämmorna.
- 4. Anslut systemfläktkabeln till moderkortet.
- 5. Installera enhetshållaren.
- 6. Installera frontramen.
- 7. Installera kåpan.
- 8. Följ anvisningarna i När du har arbetat inuti datorn.

# Ta bort högtalaren

- 1. Följ anvisningarna i *Innan du arbetar inuti datorn*.
- 2. Ta bort:
	- a. kåpan
	- b. frontramen
	- c. enhetshållaren
- 3. Koppla bort högtalarkabeln från moderkortet.

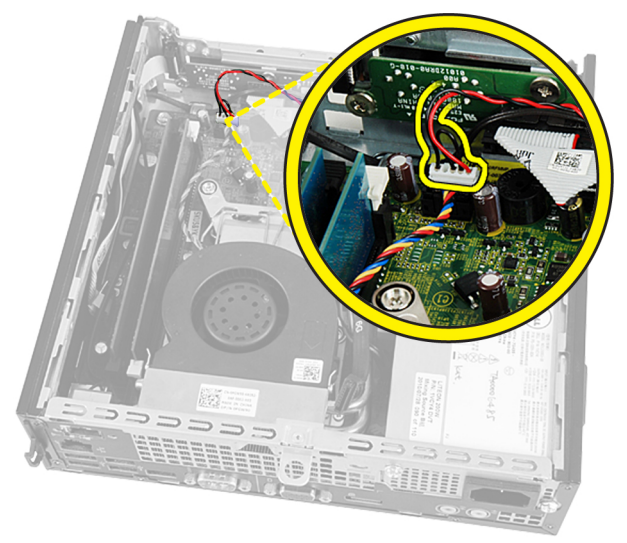

4. Dra ut högtalarkabeln som ligger under systemfläktkabeln och WLAN-antennerna (trådlöst lokalt nätverk), om sådana finns installerade.

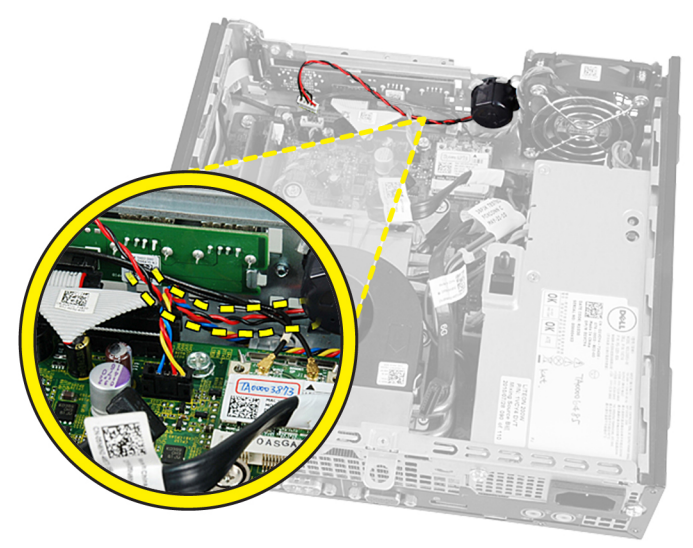

5. Lossa haken och rotera högtalaren.

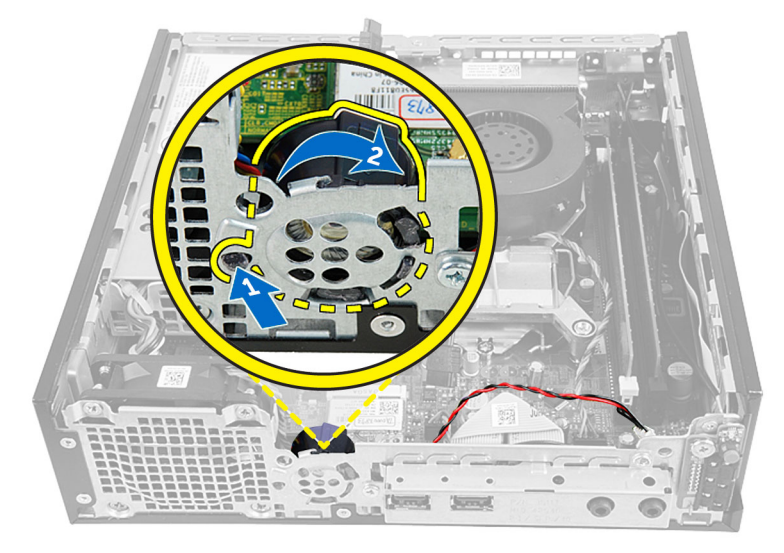

6. Ta bort högtalaren från chassit.

<span id="page-20-0"></span>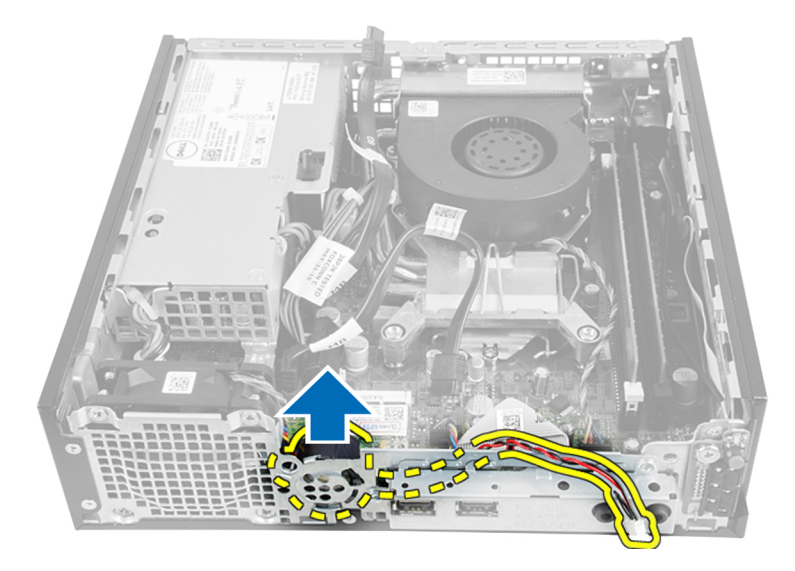

# Installera den interna högtalaren

- 1. Placera högtalaren på rätt plats i den bakre delen av chassit.
- 2. Rotera den tills haken sitter på plats.
- 3. Dra högtalarkabeln under systemfläktkabeln och WLAN-antennerna (trådlöst lokalt nätverk), om sådana finns installerade.
- 4. Anslut högtalarkabeln till moderkortet.
- 5. Installera enhetshållaren.
- 6. Installera frontramen.
- 7. Installera kåpan.
- 8. Följ anvisningarna i När du har arbetat inuti datorn.

# Ta bort strömbrytaren

- 1. Följ anvisningarna i *Innan du arbetar inuti datorn*.
- 2. Ta bort:
	- a. kåpan
	- b. frontramen
	- c. enhetshållaren

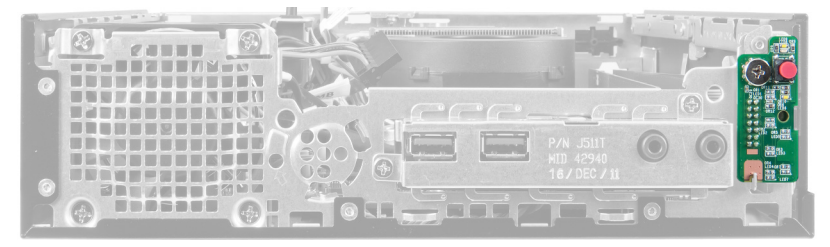

3. Koppla bort strömbrytarkabeln från chassit.

<span id="page-21-0"></span>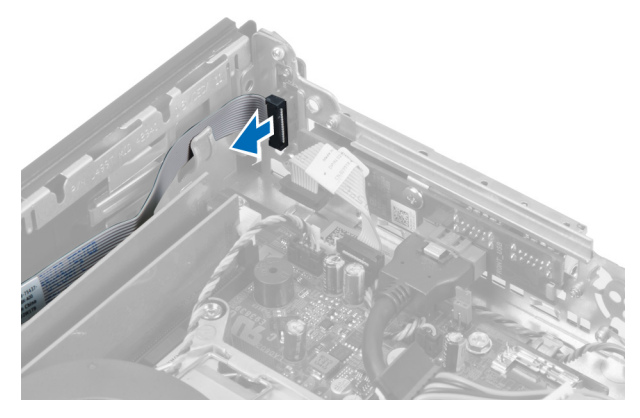

4. Ta bort skruven och dra ut strömbrytarkortet ur datorn.

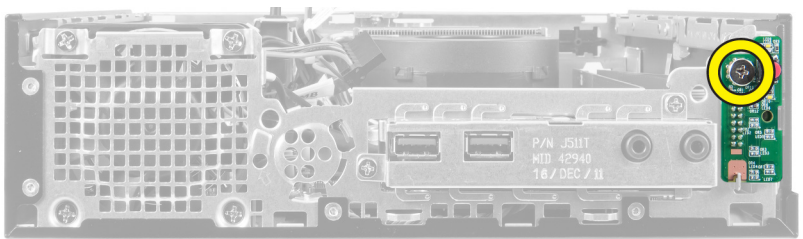

## Installera strömbrytaren

- 1. Skjut in strömbrytaren genom fronten på datorn och dra åt skruven.
- 2. Anslut strömbrytarkabeln till chassit.
- 3. Installera enhetshållaren.
- 4. Installera frontramen.
- 5. Installera kåpan.
- 6. Följ anvisningarna i När du har arbetat inuti datorn.

# Ta bort indata-/utdatapanelen (I/O)

- 1. Följ anvisningarna i *Innan du arbetar inuti datorn*.
- 2. Ta bort:
	- a. kåpan
	- b. frontramen
	- c. enhetshållaren
- 3. Lossa strömkabeln och I/O-kabeln från chassiklämman.

<span id="page-22-0"></span>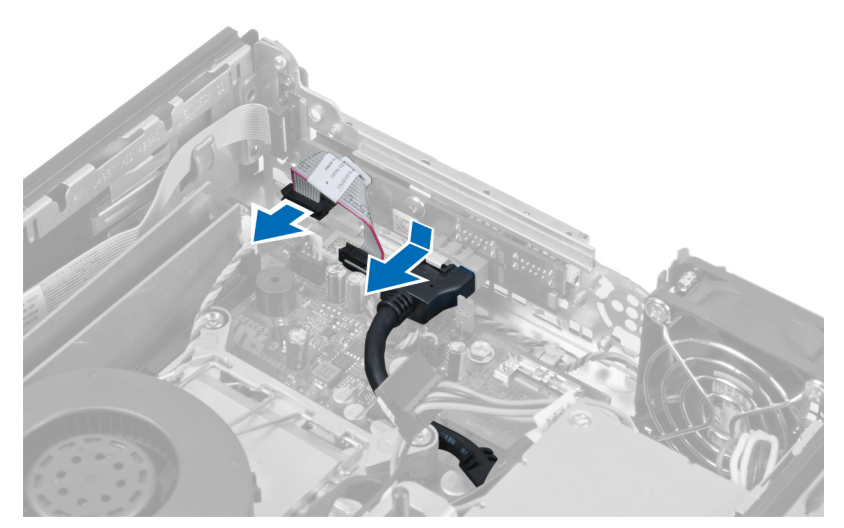

4. Ta bort skruvarna som håller fast I/O-panelen i datorn.

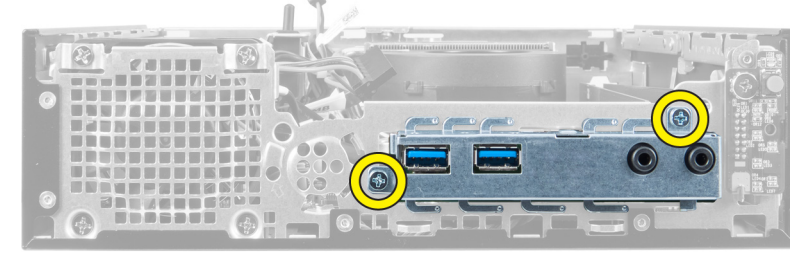

5. Skjut I/O-panelen åt vänster i datorn för att lossa den och dra ut den tillsammans med dess kabel ur datorn.

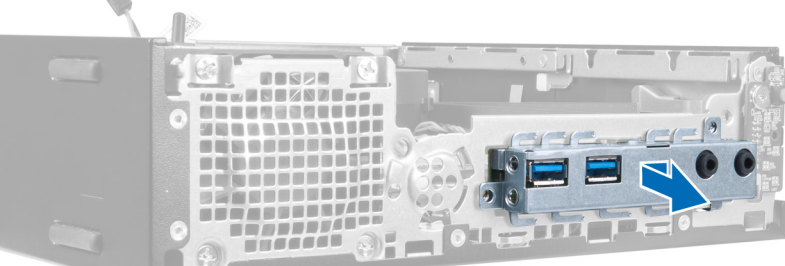

6. Ta bort skruvarna som håller fast I/O-panelen i ramen.

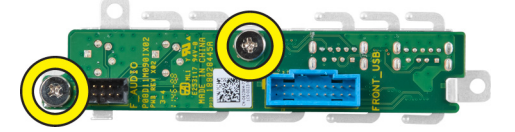

# Installera indata-/utdatapanelen (I/O)

- 1. Rikta in indata-/utdatapanelen med ramen för indata-/utdatapanelen och dra åt skruvarna som håller den på plats.
- 2. Sätt i indata-/utdatapanelen i kortplatsen på chassits framsida.
- 3. Använd en skruvmejsel och dra åt skruvarna som håller fast indata-/utdatapanelen i datorn.
- <span id="page-23-0"></span>4. Anslut indata-/utdatapanelens datakabel till moderkortet
- 5. Installera enhetshållaren.
- 6. Installera frontramen.
- 7. Installera kåpan.
- 8. Följ anvisningarna i När du har arbetat inuti datorn.

# Ta bort nätaggregatet

- 1. Följ anvisningarna i *Innan du arbetar inuti datorn*.
- 2. Ta bort:
	- a. kåpan
		- b. frontramen
		- c. enhetshållaren
		- d. intrångsbrytaren
		- e. kylflänsen
- 3. Koppla från strömkablarna från moderkortet.

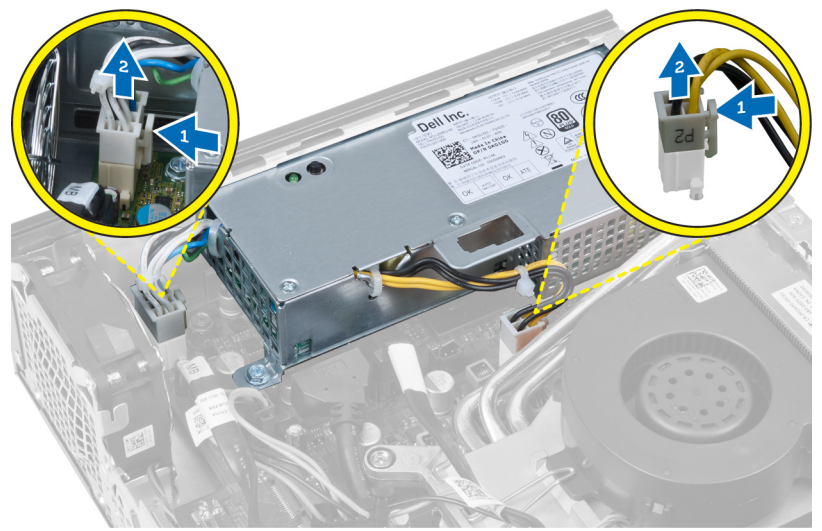

4. Ta bort skruven som håller fast nätaggregatet i moderkortet.

<span id="page-24-0"></span>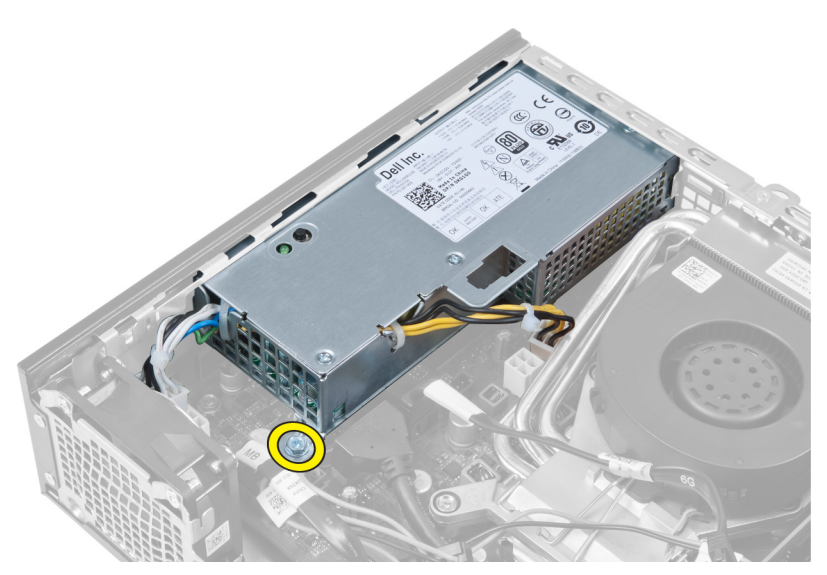

5. Ta bort skruvarna som håller fast nätaggregatet i chassit.

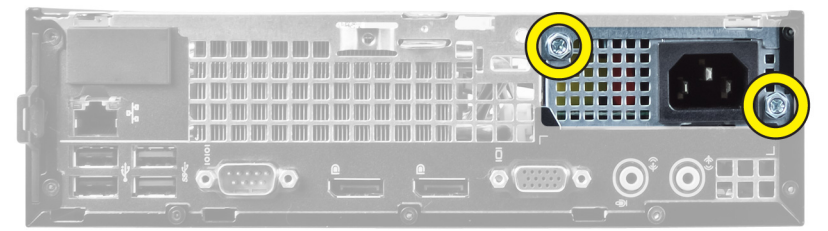

6. Skjut nätaggregatet inåt och lyft ut det ur datorn.

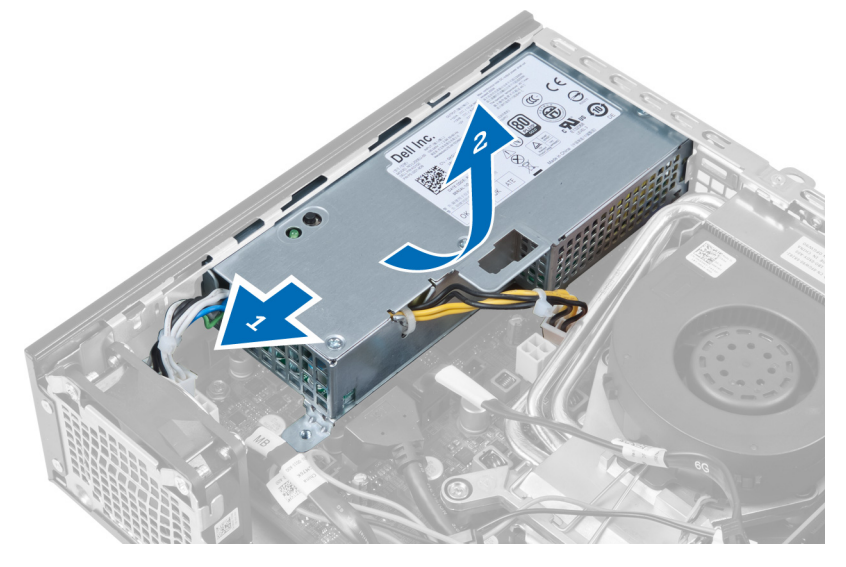

# Installera nätaggregatet

- 1. Placera nätaggregatet i chassit och skjut det utåt för att sätta det på plats.
- 2. Dra åt skruvarna som håller fast nätaggregatet vid datorns baksida.
- 3. Dra åt skruvarna som håller fast nätaggregatet i chassit.
- <span id="page-25-0"></span>4. Anslut kablarna till moderkortet igen.
- 5. Installera kylflänsen.
- 6. Installera intrångsbrytaren.
- 7. Installera enhetshållaren.
- 8. Installera frontramen.
- 9. Installera kåpan.
- 10. Följ anvisningarna i När du har arbetat inuti datorn.

# Ta bort kylflänsen

- 1. Följ anvisningarna i *Innan du arbetar inuti datorn*.
- 2. Ta bort:
	- a. kåpan
	- b. frontramen
	- c. enhetshållaren

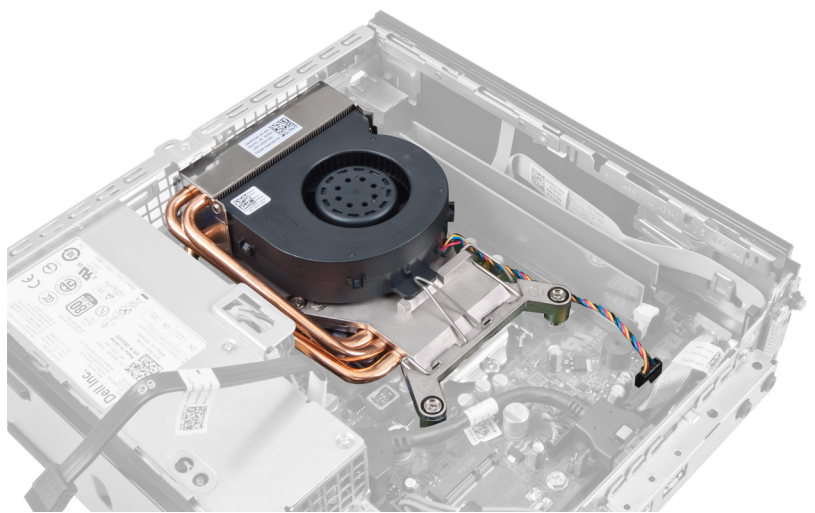

3. Koppla bort kabeln för kylfläns-/fläktmonteringen från moderkortet.

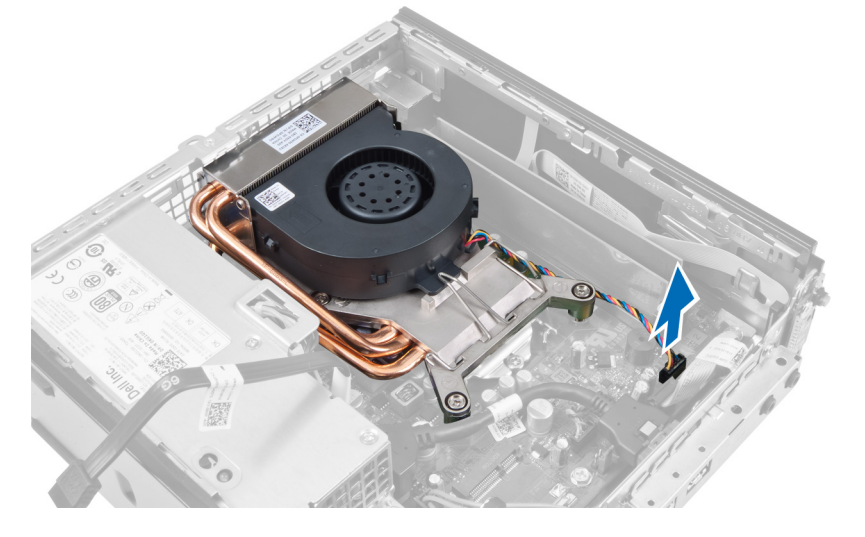

4. Tryck frigöringsspaken nedåt och utåt för att lossa fläktens låskrok.

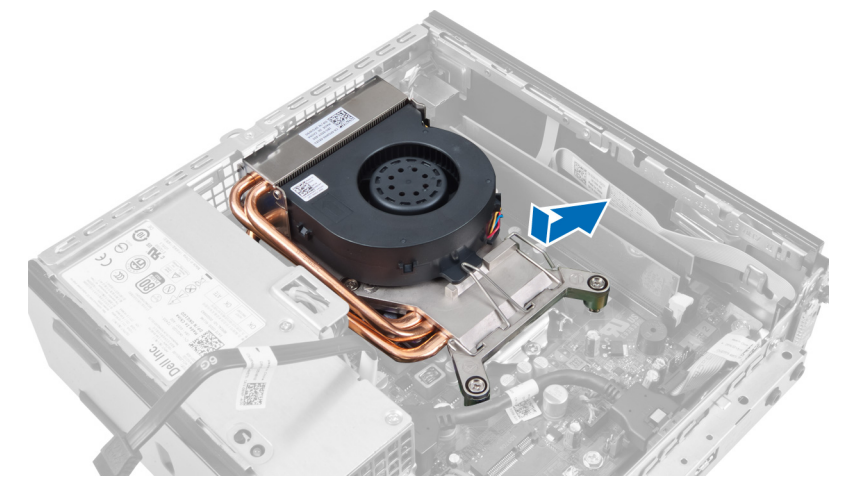

5. Lyft upp den övre delen av kylfläns-/fläktmonteringen.

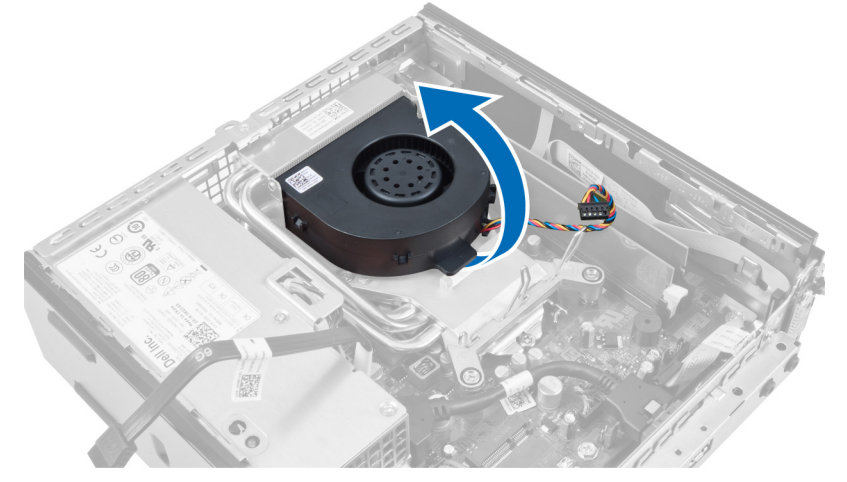

6. Lossa fästskruvarna som håller fast kylfläns-/fläktmonteringen i moderkortet.

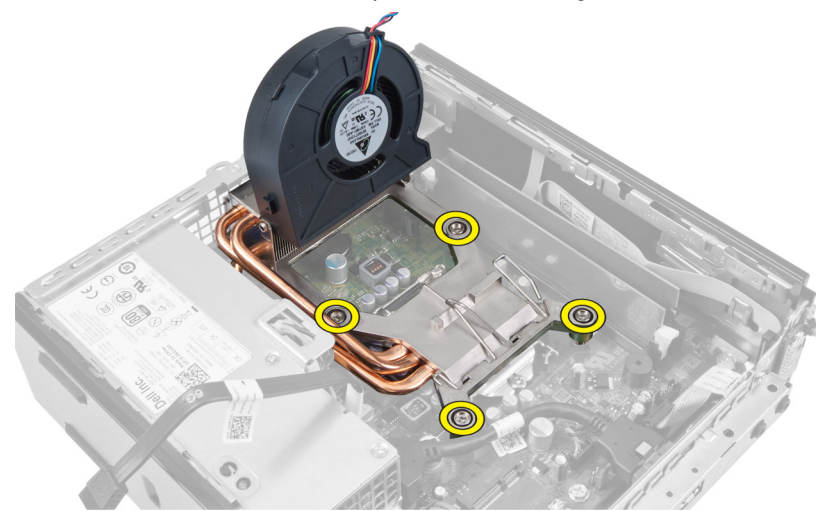

7. Lyft upp kylfläns-/fläktmonteringen och ta bort den från datorn.

<span id="page-27-0"></span>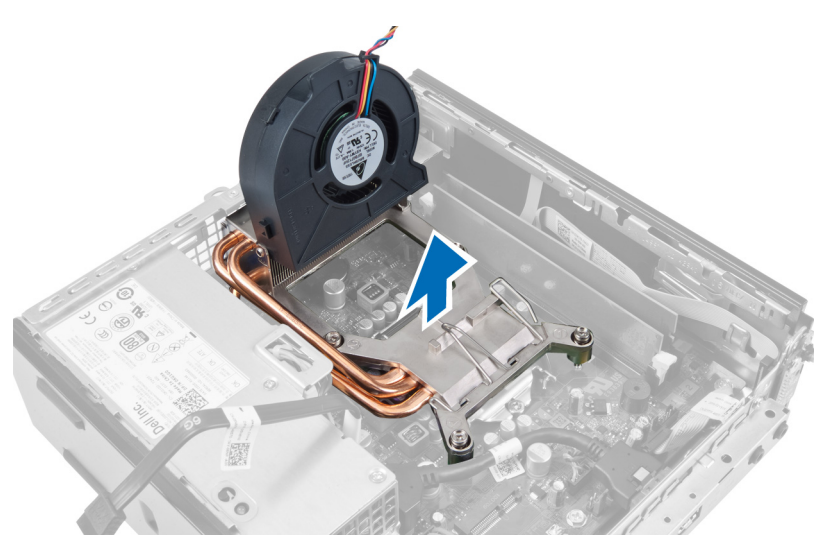

Lägg monteringen med fläkten nedåt och det termiska fettet uppåt.

# Installera kylflänsen

- 1. Placera kylflänsen i chassit.
- 2. Dra åt fästskruvarna som håller fast kylflänsen i moderkortet.
- 3. Tryck frigöringsspaken nedåt och inåt för att sätta fast fläktens låskrok.
- 4. Anslut kylflänskabeln till moderkortet.
- 5. Installera enhetshållaren.
- 6. Installera frontramen.
- 7. Installera kåpan.
- 8. Följ anvisningarna i När du har arbetat inuti datorn.

### Ta bort processorn

- 1. Följ anvisningarna i *Innan du arbetar inuti datorn*.
- 2. Ta bort:
	- a. kåpan
	- b. frontramen
	- c. hårddiskhållaren
	- d. kylflänsen
- 3. Tryck ned frigöringsspaken och flytta den utåt så att den frigörs från låskroken som håller fast den. Lyft upp processorkåpan och ta bort processorn från sockeln.

<span id="page-28-0"></span>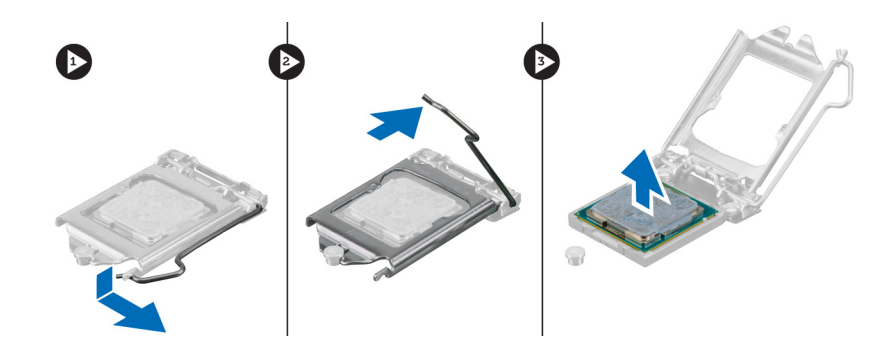

## Installera processorn

- 1. Sätt i processorn i processorsockeln. Kontrollera att den sitter ordentligt på plats.
- 2. Tryck frigöringsspaken nedåt och flytta den sedan inåt så att den hålls fast av låskroken.
- 3. Installera kylflänsen.
- 4. Installera enhetshållaren.
- 5. Installera frontramen.
- 6. Installera kåpan.
- 7. Följ anvisningarna i När du har arbetat inuti datorn.

# Ta bort moderkortet

- 1. Följ anvisningarna i *Innan du arbetar inuti datorn*.
- 2. Ta bort:
	- a. kåpan
	- b. frontramen
	- c. enhetshållaren
	- d. systemfläkten
	- e. nätaggregatet
	- f. kylflänsen
	- g. processorn
	- h. minnet
	- i. indata-/utdatapanelen
	- j. WLAN-kortet
	- k. högtalaren
- 3. Koppla bort alla kablar som är anslutna till chassit.

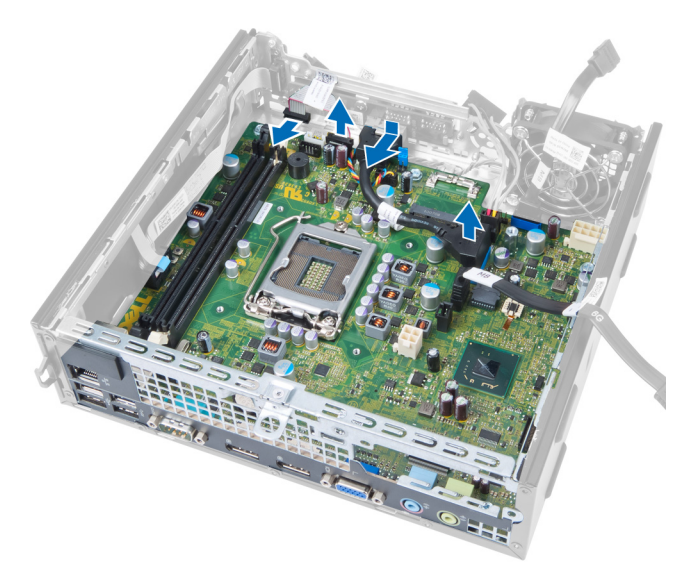

4. Koppla bort alla kablar som är anslutna till moderkortet.

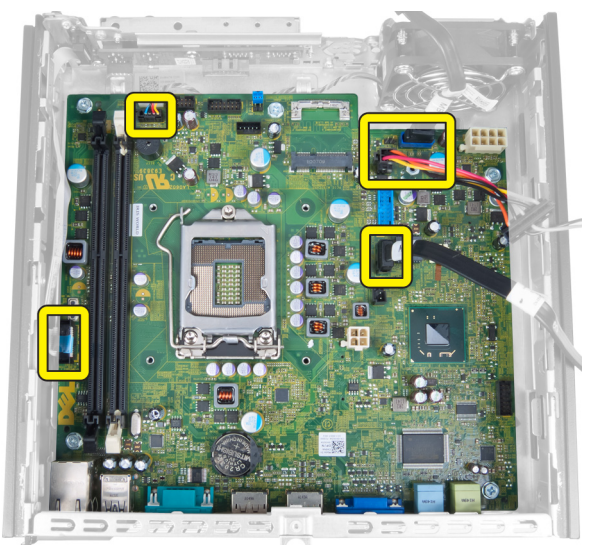

5. Ta bort skruvarna som håller fast moderkortet i chassit.

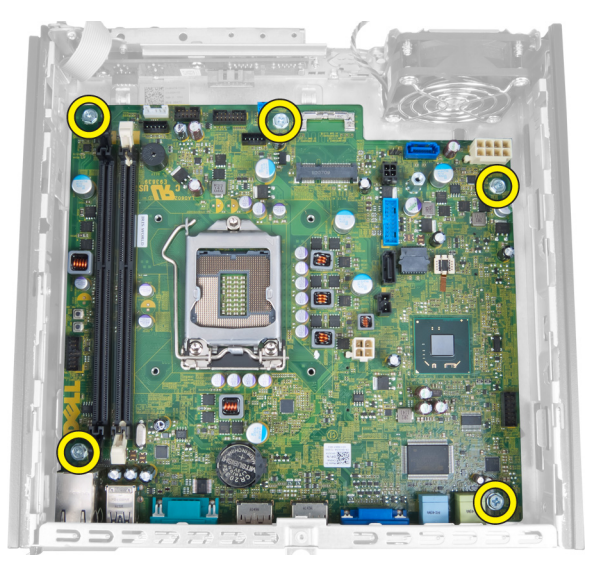

6. Ta bort 7-mm-skruven från moderkortet.

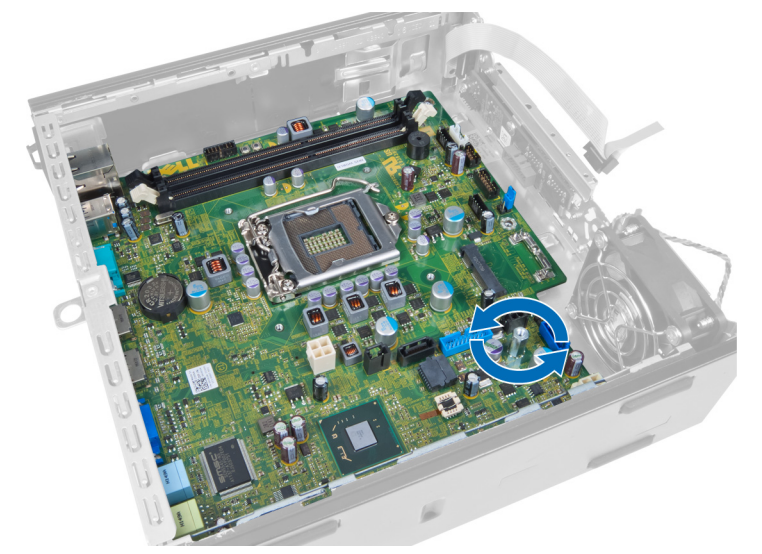

7. Skjut moderkortet framåt i datorn och ta bort det.

<span id="page-31-0"></span>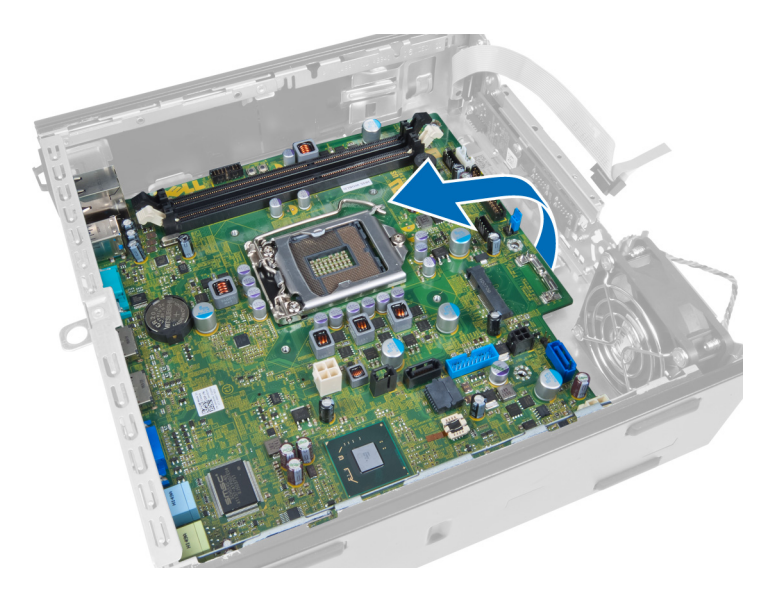

# Moderkortlayout

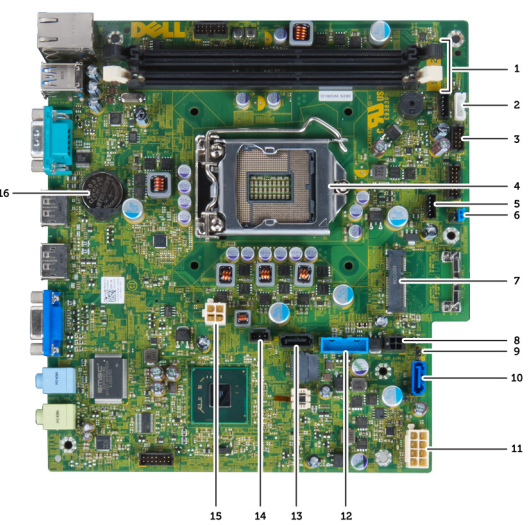

Efterföljande bilder visar moderkortlayouten.

- 
- 
- 
- 7. lösenordbygel **8.** PCIe-minikort
- 
- 
- 13. Främre\_USB-kontakt 14. SATA 1-kontakt
- 
- 17. knappcellsbatteri
- 1. minnesmodulkontakter 2. kabel för intern högtalare
- 3. USB-ljudkontakt 4. CPU-fläktkontakt
- 5. processor 6. systemfläktkontakt
	-
- 9. HDD\_ODD-strömkabeln 10. bygel för återställning av realtidsklocka
- 11. SATA 0-kontakt 12. kabel till nätaggregat
	-
- 15. intrångskontakt 16. 12 V strömkontakt

# <span id="page-32-0"></span>Installera moderkortet

- 1. Rikta in moderkortet med portkontakterna och placera moderkortet i chassit.
- 2. Dra åt skruvarna som håller fast moderkortet i chassit.
- 3. Anslut alla kablar till moderkortet.
- 4. Installer högtalaren.
- 5. Installera WLAN-kortet.
- 6. Installera den främre indata-/utdatapanelen.
- 7. Installera minnet.
- 8. Installera processorn.
- 9. Installera kylflänsen.
- 10. Installera nätaggregatet.
- 11. Installera systemfläkten.
- 12. Installera enhetshållaren.
- 13. Installera frontramen.
- 14. Installera kåpan.
- 15. Följ anvisningarna i När du har arbetat inuti datorn.

# <span id="page-33-0"></span>Systeminstallationsprogrammet

Med systeminstallationsprogrammet kan du hantera maskinvaran i datorn och ange alternativ för BIOS-nivåer. Från systeminstallationsprogrammet kan du:

- Ändra NVRAM-inställningarna när du har lagt till eller tagit bort maskinvara
- Visa systemets maskinvarukonfiguration
- Aktivera eller inaktivera inbyggda enheter
- Sätta gränsvärden för prestanda och strömhantering
- Hantera datorsäkerheten

### **Startsekvens**

Med startsekvensen kan du förbigå den startsekvens som är definierad i systeminstallationsprogrammet och starta direkt från en specificerad enhet (till exempel optisk enhet eller hårddisk). Under självtestet vid strömtillslag (POST), när Dell-logotypen visas kan du:

- Starta systeminstallationsprogrammet genom att trycka på tangenten <F2>
- Öppna engångsstartmenyn genom att trycka på tangenten <F12>

Engångsstartmenyn visar de enheter som du kan starta från inklusive diagnostikalternativet. Alternativen i startmenyn är:

- Borttagbar enhet (om sådan finns)
- STXXXX-enhet

**OBS:** XXX anger numret på SATA-enheten.

- Optisk enhet
- Diagnostik

OBS: Om du väljer Diagnostics (Diagnostik) visas skärmen ePSA diagnostics (ePSA-diagnostik).

Startsekvensskärmen visar även alternativet att öppna systeminstallationsskärmen.

### Navigeringstangenter

Följande tabell visar navigeringstangenterna i systeminstallationsprogrammet.

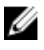

OBS: För de flesta alternativ i systeminstallationsprogrammet gäller att ändringar som görs sparas men träder inte i kraft förrän systemet startas om.

#### <span id="page-34-0"></span>Tabell 1. Navigeringstangenter

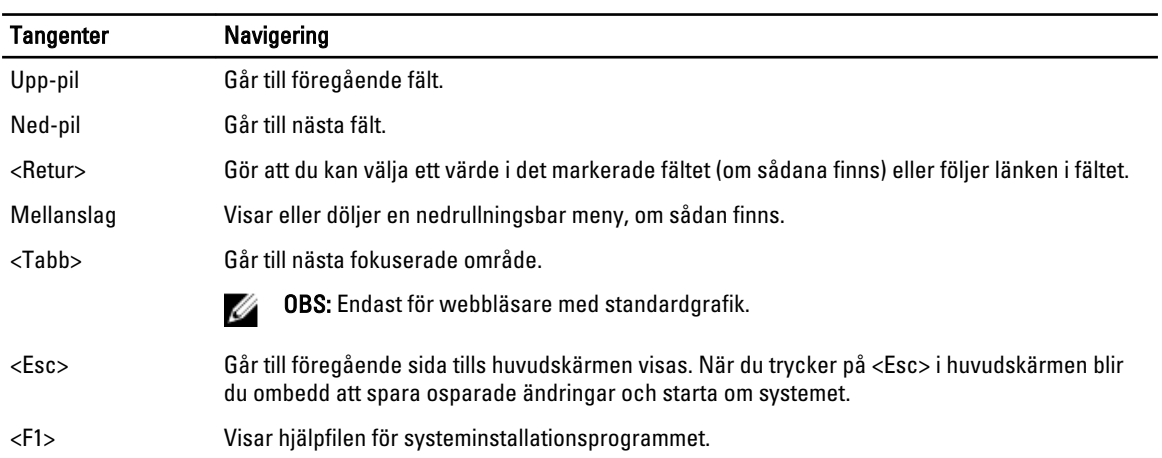

# Alternativ i systeminstallationsprogrammet

OBS: Beroende på datorn och enheterna i den visas kanske inte alla objekt som beskrivs i det här avsnittet

#### Tabell 2. General (allmänt)

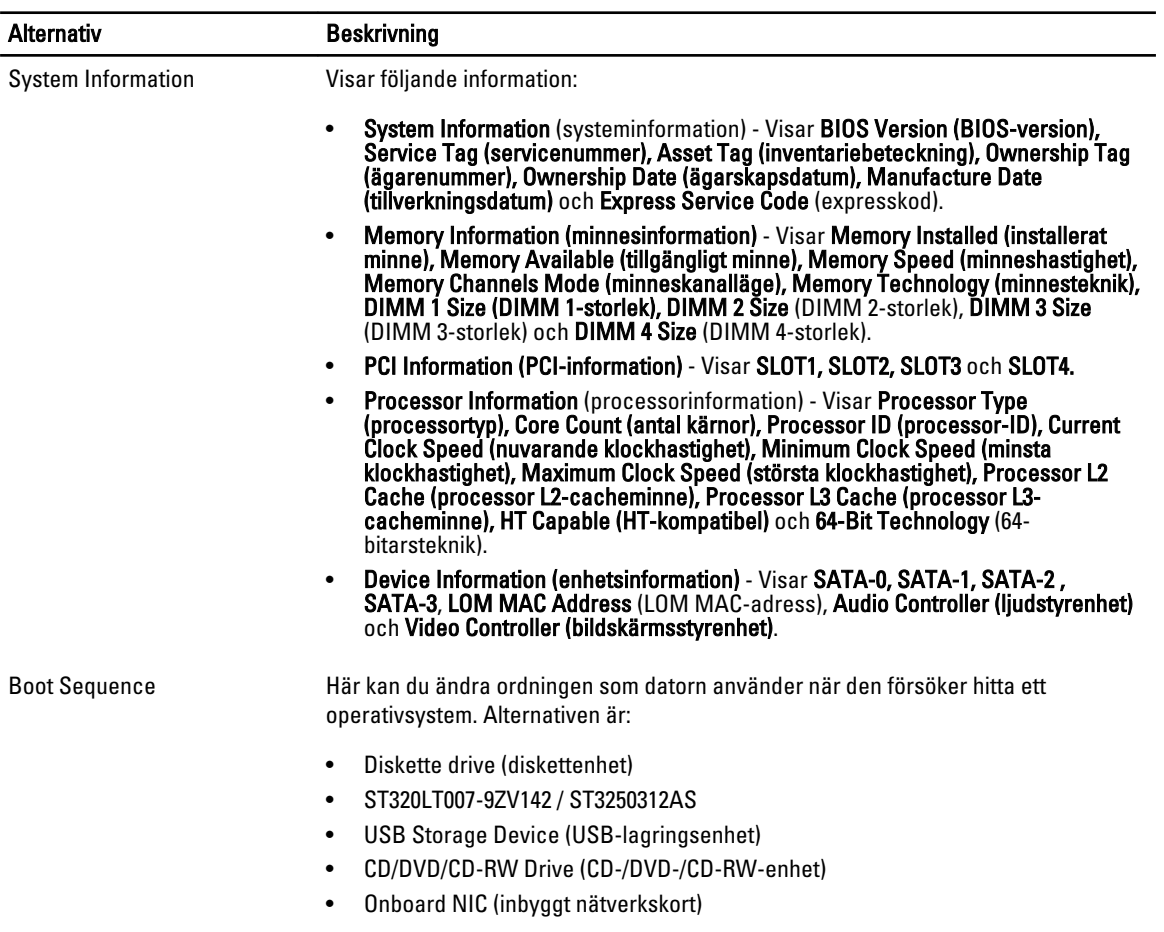

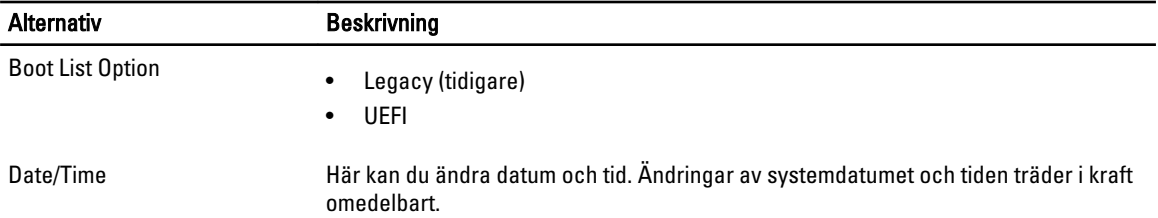

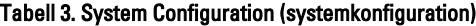

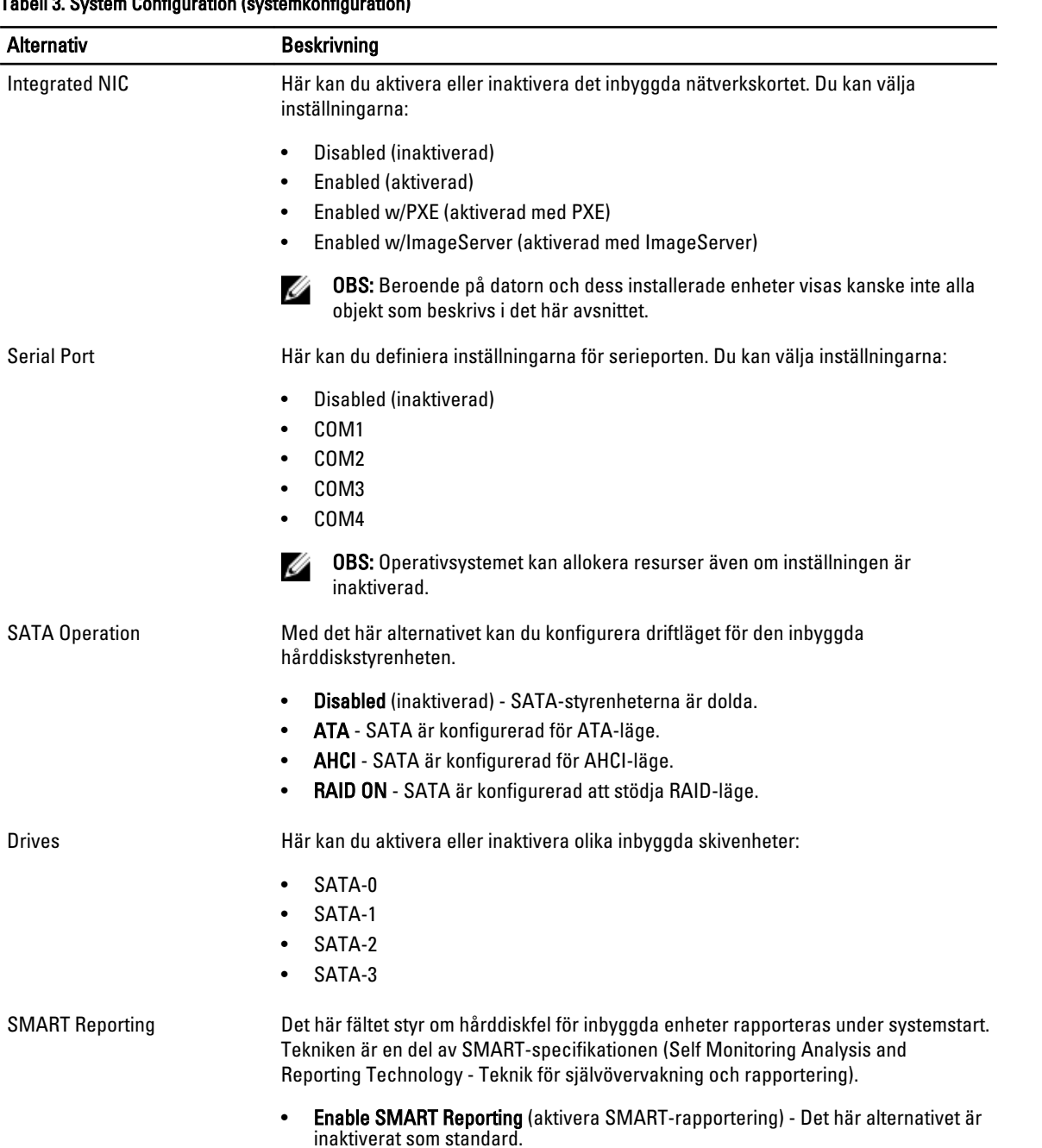

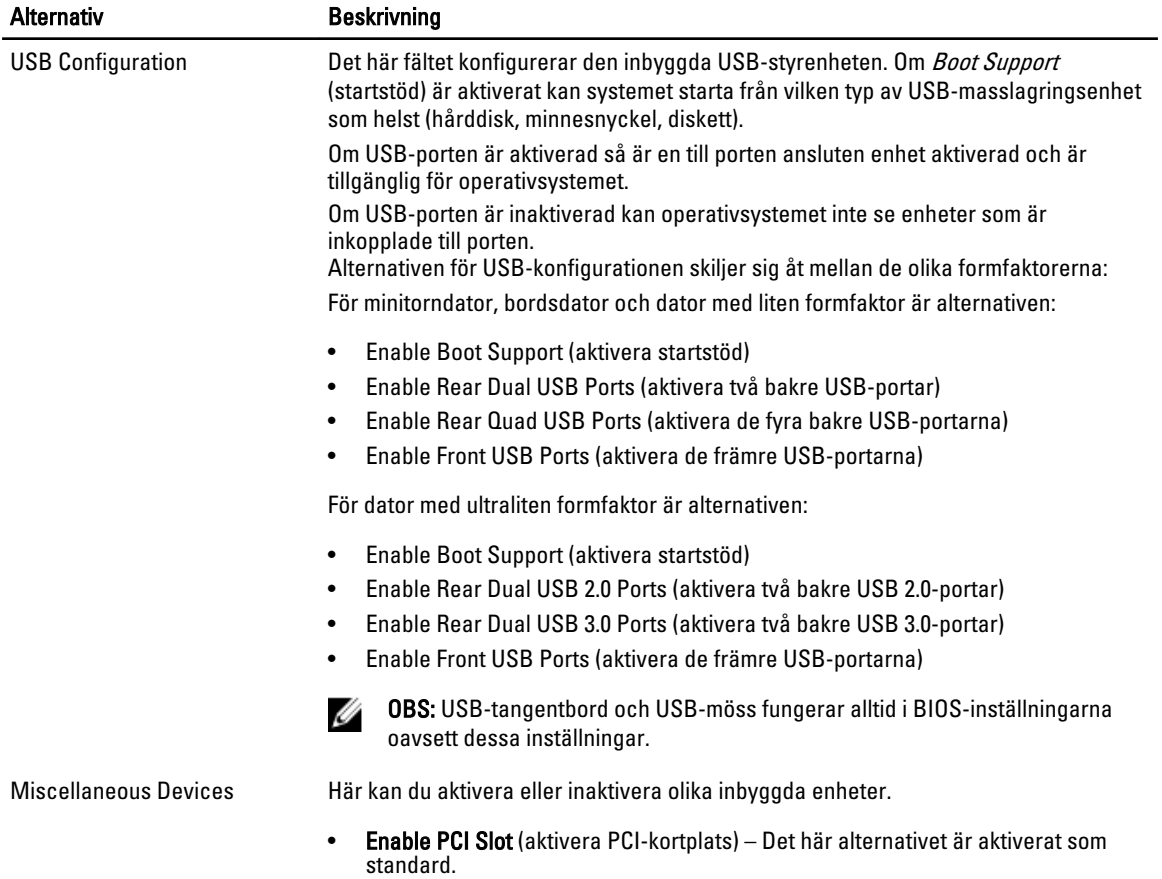

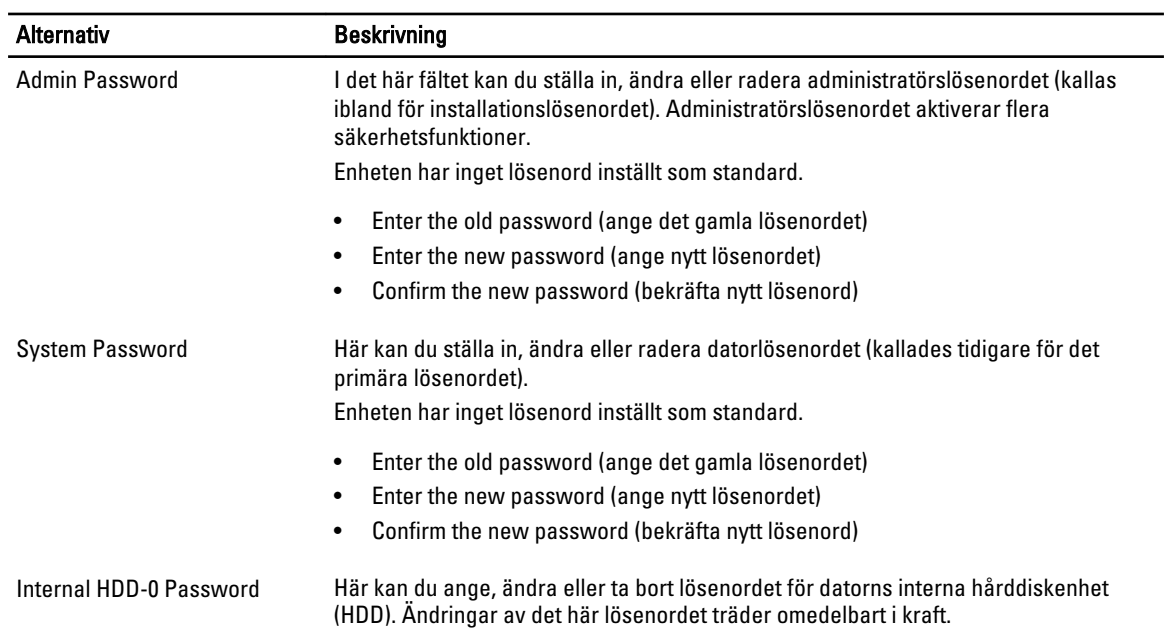

### Tabell 4. Security (säkerhet)

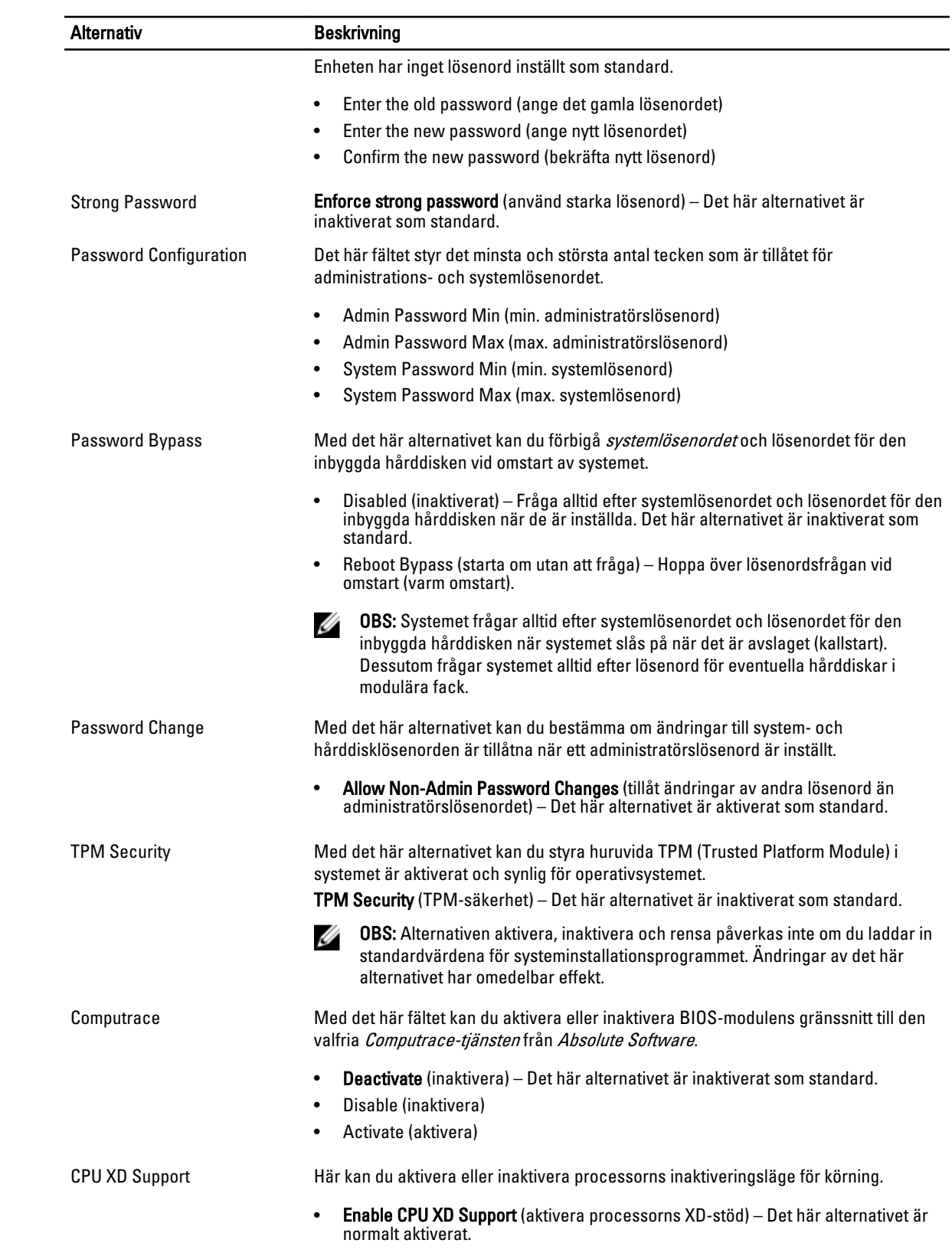

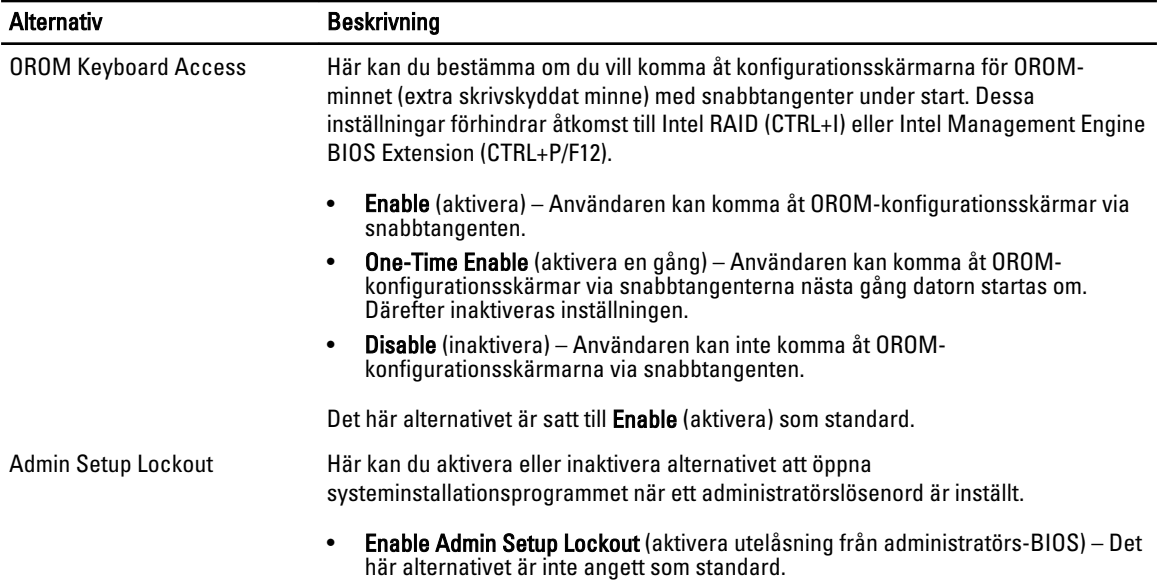

### Tabell 5. Secure Boot (säker start)

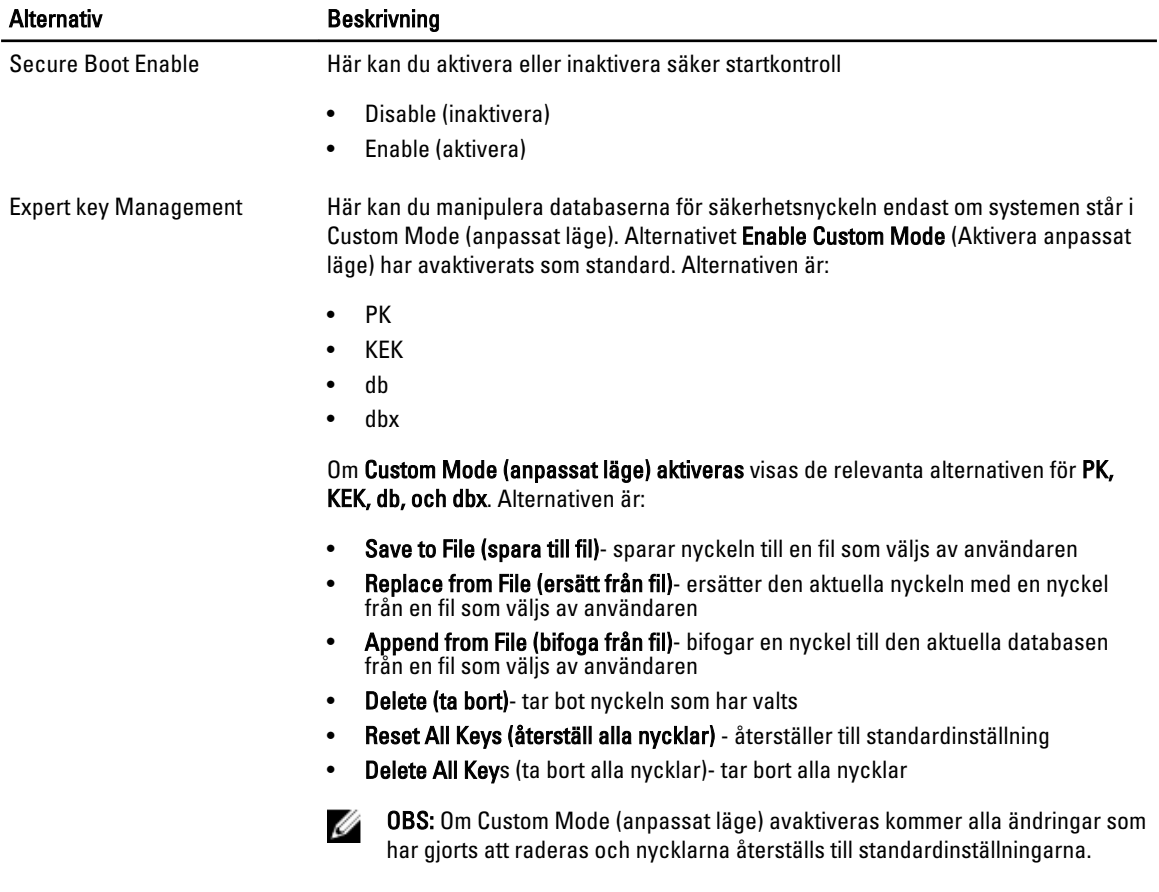

### Tabell 6. Performance (prestanda)

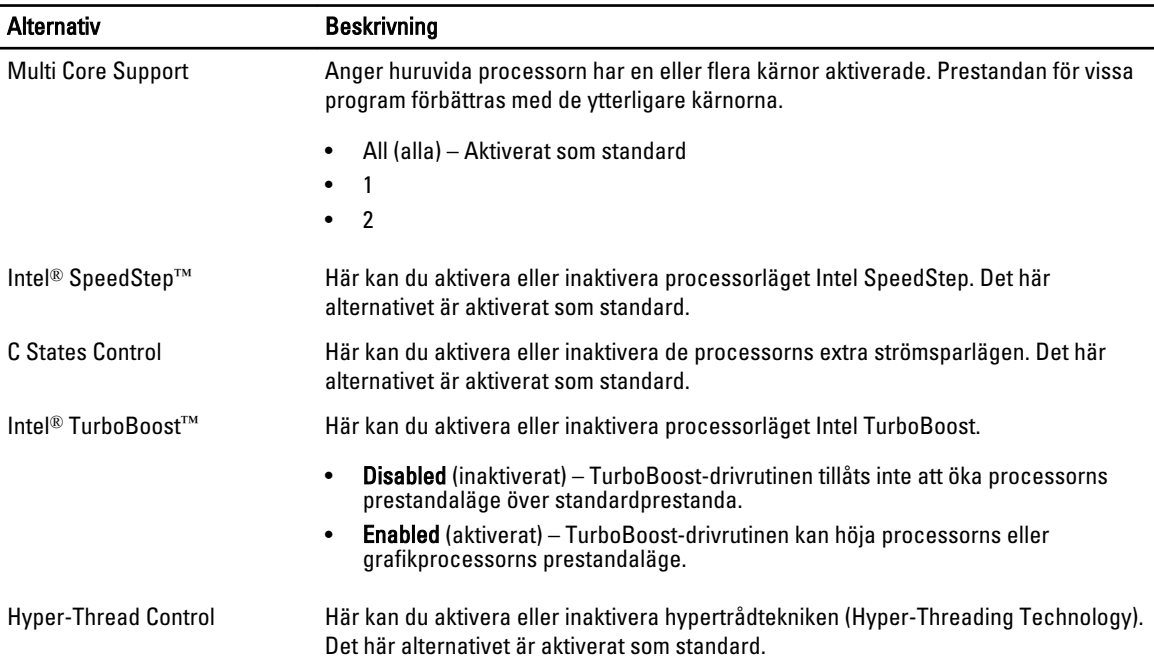

### Tabell 7. Power Manangement (strömhantering)

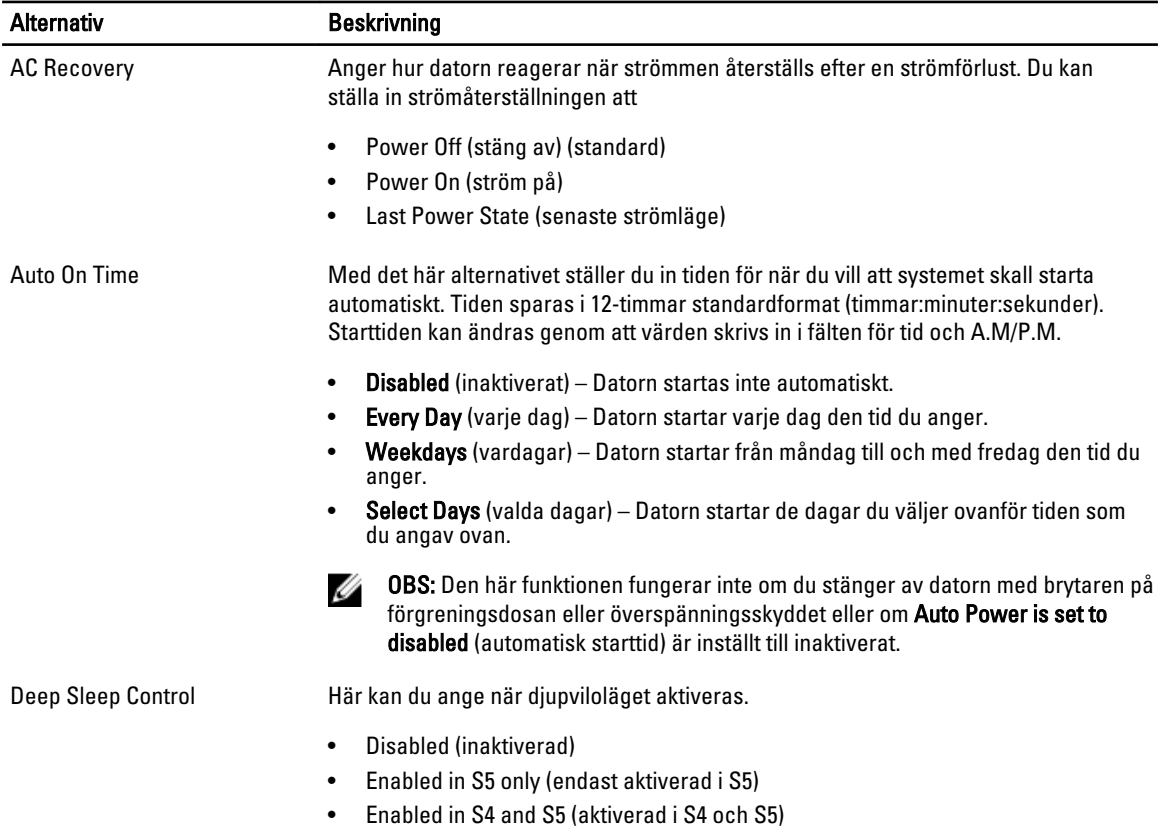

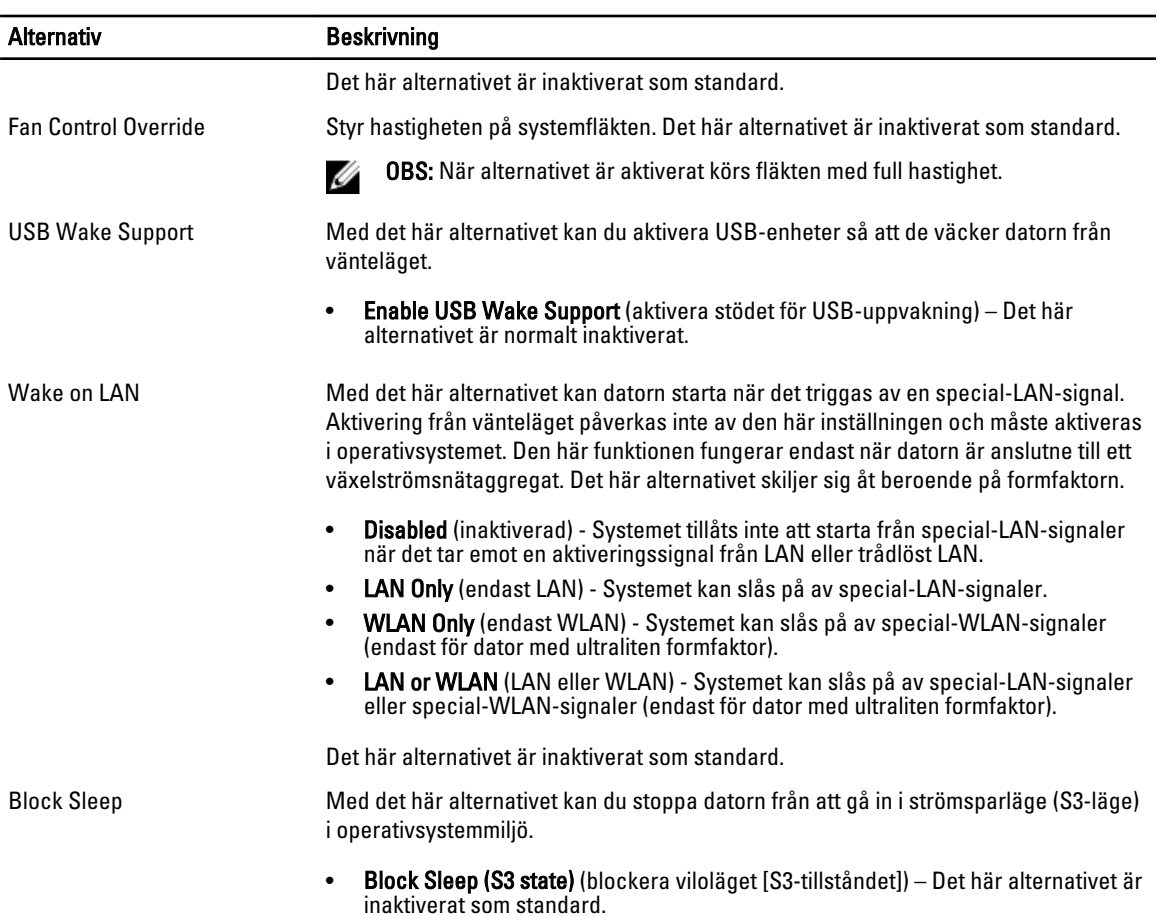

### Tabell 8. POST Behavior

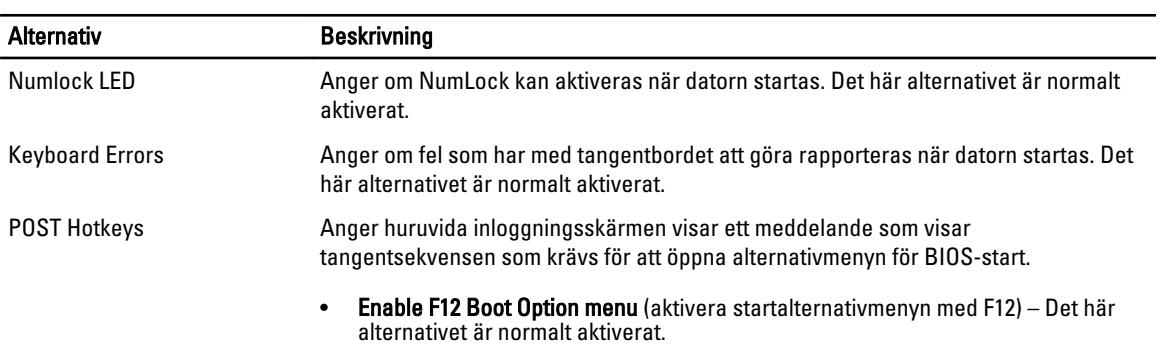

### Tabell 9. Virtualization Support (virtualiseringsstöd)

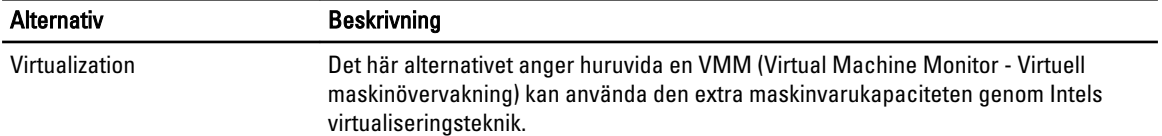

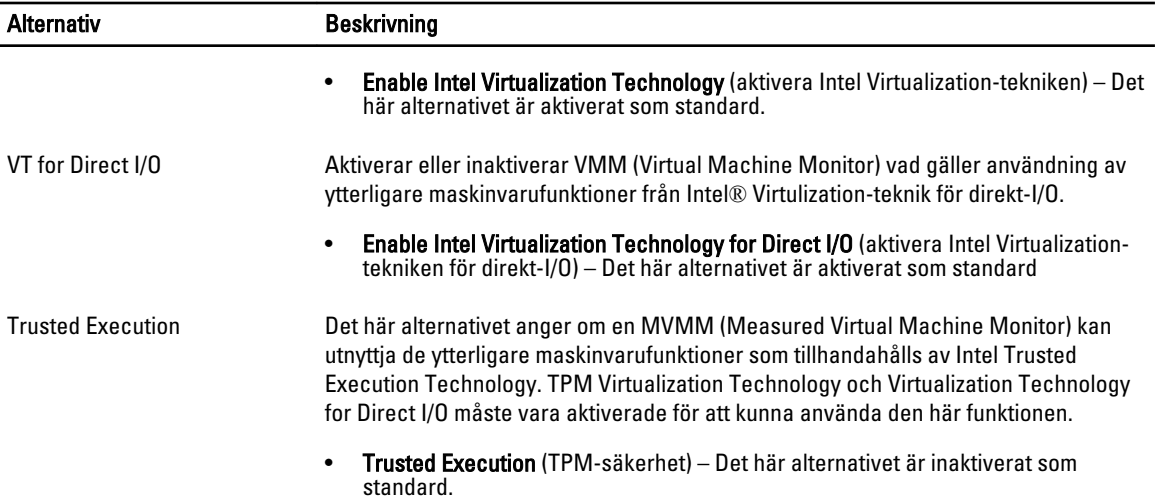

#### Tabell 10. Maintenance (underhåll)

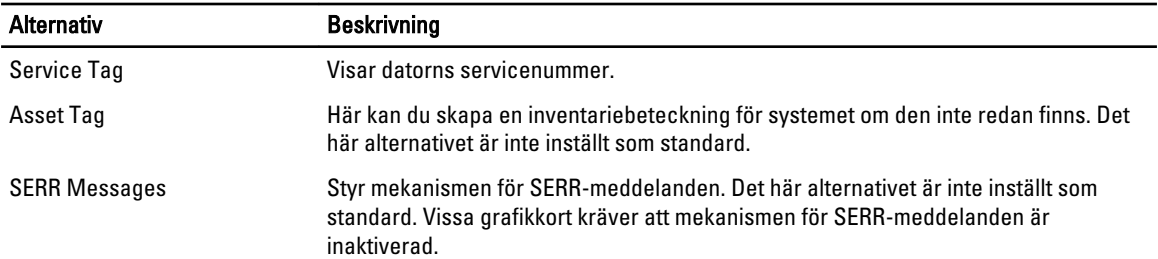

### Tabell 11. Image Server (bildserver)

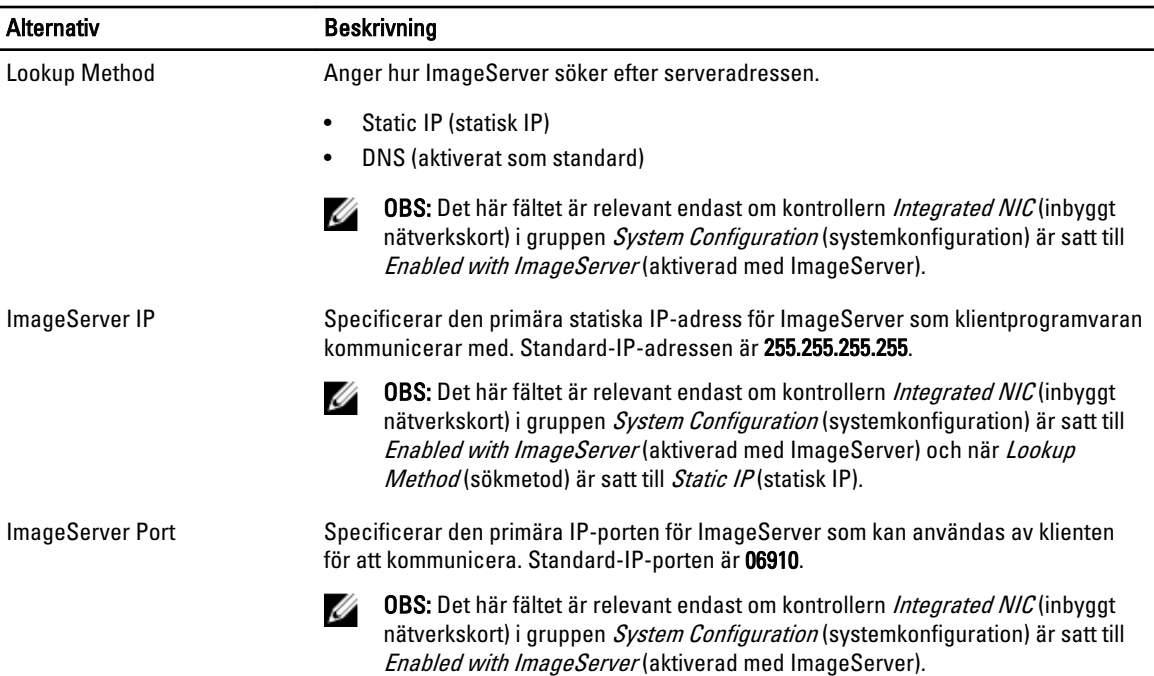

<span id="page-42-0"></span>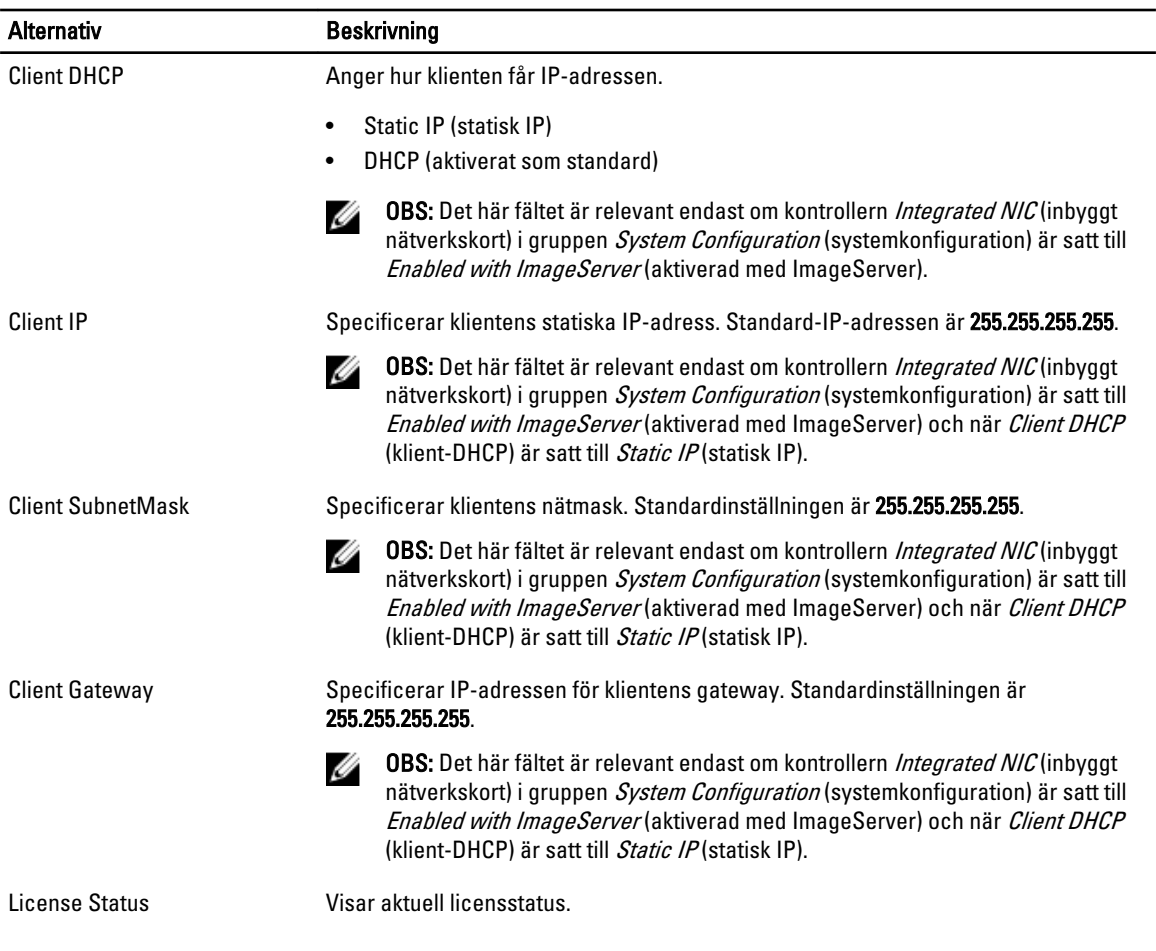

### Tabell 12. System Logs (systemloggar)

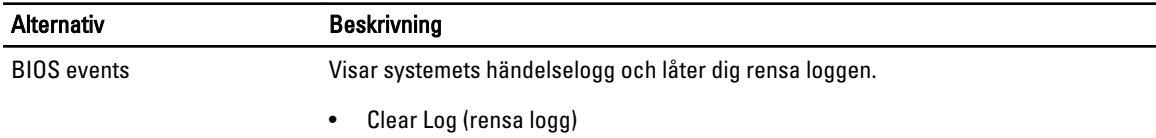

## Uppdatera BIOS

Vi rekommenderar att du uppdaterar BIOS (systeminstallationsprogrammet) när moderkortet har bytts ut eller om det finns en uppdatering. För bärbara datorer ser du till att batteriet är fulladdat och anslutet till ett eluttag.

- 1. Starta om datorn.
- 2. Gå till dell.com/support.
- 3. Ange Service Tag (Servicenummer) eller Express Service Code (Expresskod) och klicka på Submit (Skicka).

OBS: För att lokalisera servicenumret, klicka på Where is my Service Tag? (Var är mitt servicenummer?)

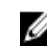

OBS: Om du inte hittar servicenumret klickar du på Detect My Produkt (Detektera min produkt). Gå vidare med anvisningarna på skärmen.

4. Om du inte kan hitta servicenumret klickar du på Product Category (Produktkategori) för din dator.

- <span id="page-43-0"></span>5. Välj Product Type (Produkttyp) från listan.
- 6. Välj datormodell. Nu visas sidan Product Support (Produktsupport) för din dator.
- 7. Klicka på Get drivers (Skaffa drivrutiner) och klicka på View All Drivers (Visa alla drivrutiner). Sidan Drivers and Downloads (Drivrutiner och hämtningar) visas.
- 8. På skärmen med drivrutiner och hämtningar, under listrutan Operating System (Operativsystem), väljer du BIOS.
- 9. Identifiera den senaste BIOS-filen och klicka på Download File (Hämta fil). Du kan även analysera vilka drivrutiner som behöver en uppdatering. För att göra det för din produkt klickar du på Analyze System for Updates (Analysera systemet för uppdateringar) och följer anvisningarna på skärmen.
- 10. Välj den hämtningsmetod du föredrar i Please select your download method below window (Välj hämtningsmetod); klicka på Download Fil (Hämta fil).

Fönstret File download (Filhämtning) visas.

- 11. Klicka på Save (Spara) för att spara filen på datorn.
- 12. Klicka på Run (Kör) för att installera de uppdaterade BIOS-inställningarna på datorn. Följ anvisningarna på skärmen.

## Bygelinställningar

Ändra en bygelinställning genom att ta bort bygelkontakten från stiften och försiktigt sätta den på de indikerade stiften på moderkortet. Följande tabell visar bygelinställningarna på moderkortet.

Tabell 13. Bygelinställningar

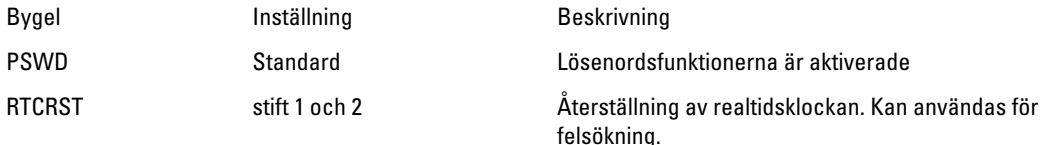

### System- och installationslösenord

Du kan skapa ett systemlösenord och ett installationslösenord för att skydda datorn.

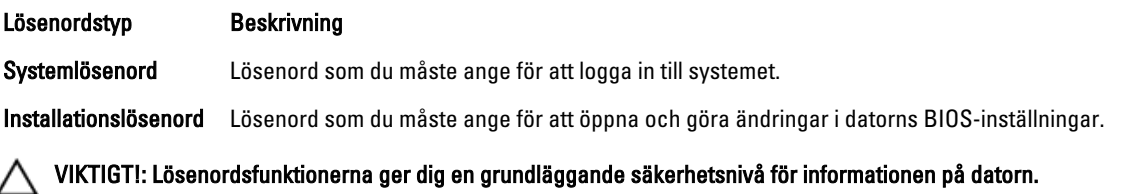

VIKTIGT!: Vem som helst kan komma åt informationen som är lagrad på datorn om den inte är låst och lämnas utan tillsyn.

Ø OBS: När datorn levereras är funktionen för system- och installationslösenord inaktiverad.

### Tilldela ett systemlösenord och ett installationslösenord

Du kan endast ange ett nytt systemlösenord och/eller installationslösenord eller ändra ett befintligt systemlösenord och/ eller installationslösenord när Password Status (Lösenordstatus) är Unlocked (Upplåst). Om Password Status (Lösenordstatus) är Locked (Låst) kan du inte ändra systemlösenordet.

<span id="page-44-0"></span>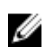

OBS: Om lösenordsbygeln är inaktiverad raderas det befintliga systemlösenordet och installationslösenordet och du måste inte ange systemlösenordet för att logga in till datorn.

Starta systeminstallationsprogrammet genom att trycka på <F2> omedelbart efter det att datorn startats eller startats om.

1. På skärmen System BIOS (System-BIOS) eller System Setup (Systeminstallation) väljer du System Security (Systemsäkerhet) och trycker på <Retur>.

Skärmen System Security (Systemsäkerhet) visas.

- 2. På skärmen System Security (Systemsäkerhet) kontrollerar du att Password Status (Lösenordstatus) är Unlocked (Upplåst).
- 3. Välj System Password (Systemlösenord), ange systemlösenordet och tryck på <Retur> eller <Tabb>. Använd följande rekommendationer för systemlösenordet:
	- Ett lösenord kan ha upp till 32 tecken
	- Lösenordet kan innehålla siffrorna 0 till 9
	- Endast små bokstäver är giltiga, stora bokstäver är inte tillåtna.
	- Endast följande specialtecken är tillåtna, blanksteg, ("), (+), (,), (-), (.), (/), (;), ([), (\), (]), (`).

Skriv in lösenordet igen när du blir ombedd.

- 4. Skriv in systemlösenordet som du angav tidigare och tryck på OK.
- 5. Välj Setup Password (Installationslösenord), skriv in ditt installationslösenord och tryck på <Retur> eller <Tabb>. Du blir ombedd att skriva in installationslösenordet igen.
- 6. Skriv in installationslösenordet som du angav tidigare och tryck på OK.
- 7. Tryck på <Esc> och du blir ombedd att spara ändringarna.
- 8. Tryck på <Y> för att spara ändringarna. Datorn startar om.

### Radera eller ändra ett befintligt system- och/eller installationslösenord

Kontrollera att Password Status (Lösenordstatus) är Unlocked (Upplåst) (i systeminstallationsprogrammet) innan du försöker radera eller ändra ett befintligt system- och/eller installationslösenord. Du kan inte radera eller ändra ett befintligt system- och/eller installationslösenord om Password Status (Lösenordstatus) är Locked (låst). Starta systeminstallationsprogrammet genom att trycka på <F2> omedelbart efter det att datorn startats eller startats om.

1. På skärmen System BIOS (System-BIOS) eller System Setup (Systeminstallation) väljer du System Security (Systemsäkerhet) och trycker på <Retur>.

Skärmen System Security (Systemsäkerhet) visas.

- 2. På skärmen System Security (Systemsäkerhet), kontrollera att Password Status (Lösenordstatus) är Unlocked (Olåst).
- 3. Välj System Password (Systemlösenord), ändra eller radera det befintliga systemlösenordet och tryck på <Retur> eller <Tab>.
- 4. Välj Setup Password (Installationslösenord), ändra eller radera det befintliga installationslösenordet och tryck på <Retur> eller <Tab>.

OBS: Om du ändrar system- och/eller installationslösenordet måste du skriva in det nya lösenordet igen. Om du raderar system- och/eller installationslösenordet måste du bekräfta raderingen.

- 5. Tryck på <Esc> och du blir ombedd att spara ändringarna.
- 6. Tryck på <Y> för att spara ändringarna och avsluta systeminstallationsprogrammet. Datorn startar om.

### <span id="page-45-0"></span>Inaktivera ett systemlösenord

Systemets säkerhetsfunktioner i programvaran inkluderar ett systemlösenord och ett installationslösenord. Lösenordbygeln inaktiverar eventuella lösenord som används för tillfället.

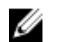

OBS: Du kan även använda följande steg för att inaktivera ett bortglömt lösenod.

- 1. Följ anvisningarna i *Innan du arbetar inuti datorn*.
- 2. Ta bort kåpan.
- 3. Identifiera PSWD-bygeln på moderkortet.
- 4. Ta bort PSWD-bygeln från moderkortet.

**OBS:** De befintliga lösenorden är inte inaktiverade (raderade) förrän datorn startas utan bygeln.

5. Installera kåpan.

OBS: Om du anger ett nytt system- och/eller installationslösenord med PSWD-bygeln installerad så inaktiverar systemet de nya lösenorden nästa gång datorn startas.

- 6. Anslut datorn till ett eluttag och slå på datorn.
- 7. Stäng av datorn och koppla bort strömkabeln från eluttaget.
- 8. Ta bort kåpan.
- 9. Sätt tillbaka PSWD-bygeln på moderkortet.
- 10. Installera kåpan.
- 11. Följ anvisningarna i När du har arbetat med datorn.
- 12. Slå på datorn.
- 13. Gå till systeminstallationsprogrammet och ange ett nytt system- eller installationslösenord. Se Ställa in ett systemlösenord.

# <span id="page-46-0"></span>**Diagnostik**

Om du har problem med datorn kör du ePSA-diagnostiken innan du kontaktar Dell för teknisk hjälp. Syftet med att köra diagnostiken är att testa datorns maskinvara utan att ytterligare utrustning krävs och utan att riskera att information går förlorad. Om du inte kan fixa problemet själv kan service- och supportpersonal använda diagnostikresultatet för att hjälpa dig att lösa problemet.

## Förbättrad systemutvärderingsdiagnostik före start (ePSA)

ePSA-diagnostiken (kallas även systemdiagnostik) utför en komplett kontroll av maskinvaran. ePSA är inbyggd i BIOS och startas internt av BIOS. Den inbyggda systemdiagnostiken tillhandahåller ett antal alternativ för en viss enhet eller grupper av enheter som du kan använda för att:

- Köra test automatiskt eller i interaktivt läge
- Upprepa test
- Visa och spara testresultat
- Köra grundliga tester med ytterligare testalternativ för att skaffa extra information om enheter med fel
- Visa statusmeddelanden som informerar dig om att testerna har slutförts utan fel
- Visa felmeddelanden som informerar dig om problem som upptäckts under testningen

#### VIKTIGT!: Använd endast systemdiagnostiken för din dator. Om detta program används med andra datorer kan det ge ett felaktigt resultat eller felmeddelanden.

OBS: Vissa tester för specifika enheter kräver användarinteraktion. Se till att du är närvarande vid datorn när diagnostiktestet körs.

1. Slå på datorn.

Ø

- 2. När datorn startar trycker du på tangenten <F12> när Dell-logotypen visas.
- 3. Välj alternativet Diagnostics (Diagnostik) på startmenyskärmen. Fönstret Enhanced Pre-boot System Assessment (Förbättrad systemutvärderingsdiagnostik före start) visas med alla enheter som upptäckts i datorn. Diagnostiken börjar köra tester på alla upptäckta enheter.
- 4. Om du vill köra diagnostiktestet på en viss enhet trycker du på <Esc> och klickar på Yes (Ja) för att stoppa diagnostiktestet.
- 5. Välj enheten i den vänstra rutan och klicka på Run Tests (Kör tester).
- 6. Om det finns problem visas felkoderna. Anteckna felkoden och kontakta Dell.

4

# <span id="page-47-0"></span>Felsöka datorn

Du kan felsöka datorn med indikatorer som diagnostiklampor, pipkoder och felmeddelanden när datorn änvänds.

### Diagnostik med strömbrytarens lysdiod

Det finns en lysdiod på strömbrytaren på framsidan av chassit. Den fungerar även som en tvåfärgad diagnostiklysdiod. Den lyser bara då datorns självtest genomförs. När operativsystemet börjar läsas in slocknar den.

Blinkschema för bärnstensfärgad lysdiod – Mönstret är 2 eller 3 blinkningar följt av en kort paus och sedan x blinkningar upp till 7. Det upprepade mönstret har en lång paus i mitten. Till exempel: 2,3 = 2 bärnstensfärgade blinkningar, kort paus, 3 bärnstensfärgade blinkningar följt av en lång paus innan mönstret upprepas. Tabell 14. Diagnostik med strömbrytarens lysdiod

Lysdiodens tillstånd med gult ljus Lysdiodens tillstånd med vitt ljus Beskrivning Av Av Datorn är AV Av Blinkar Systemet är i viloläge Blinkar Av Av Fel på nätaggregatet Stadigt sken Av Nätaggregatet fungerar men koden gick inte att hämta Av Stadigt sken Datorn är på Lysdiodens tillstånd med gult ljus Beskrivning 2,1 Moderkortsfel 2,2 fel på moderkort, PSU eller PSU-kablar 2,3 Fel på moderkortet, minnet eller processorn 2, 4 fel på knappcellsbatteri 2,5 skadat BIOS 2,6 Fel på processorn eller dess konfiguration 2,7 minnesmoduler upptäcktes men har fel 3,1 möjligt fel på extrakort eller moderkort 3,2 möjligt USB-fel **3,3** inga minnesmoduler kunde identifieras 3,4 möjligt fel på moderkort

<span id="page-48-0"></span>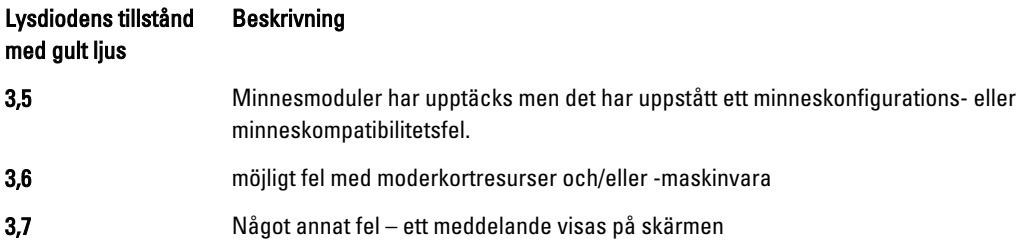

# Pipkoder

Datorn kan avge en serie med ljudsignaler vid start om bildskärmen inte visar fel och problem. De här serierna med ljudsignaler kallas pipkoder och identifierar diverse problem. Fördröjningen mellan varje pip är 300 ms, fördröjningen mellan varje uppsättning med pip är 3 s och pipen varar i 300 ms. Efter varje pip och varje uppsättning med pip känner BIOS-programmet av om användaren trycker på strömbrytaren. Om så sker så avbryts slingan och en normal avstängning av systemet utförs.

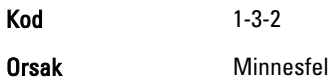

# Felmeddelanden

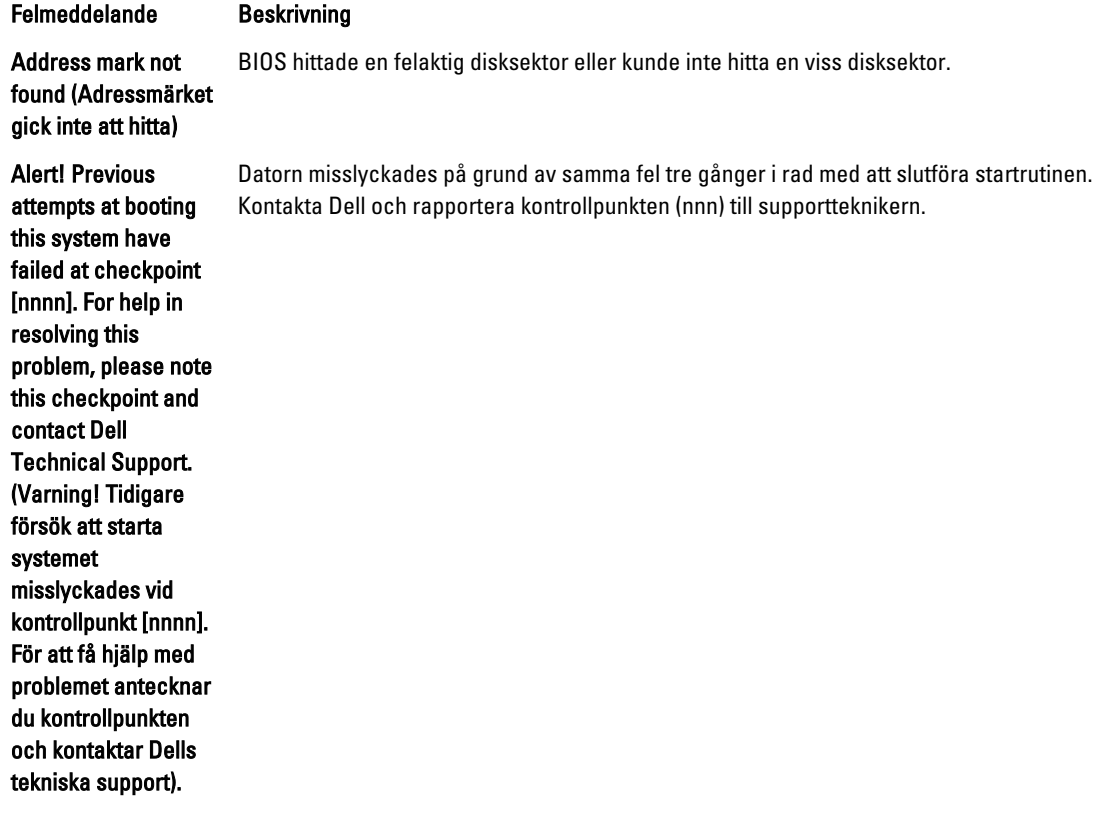

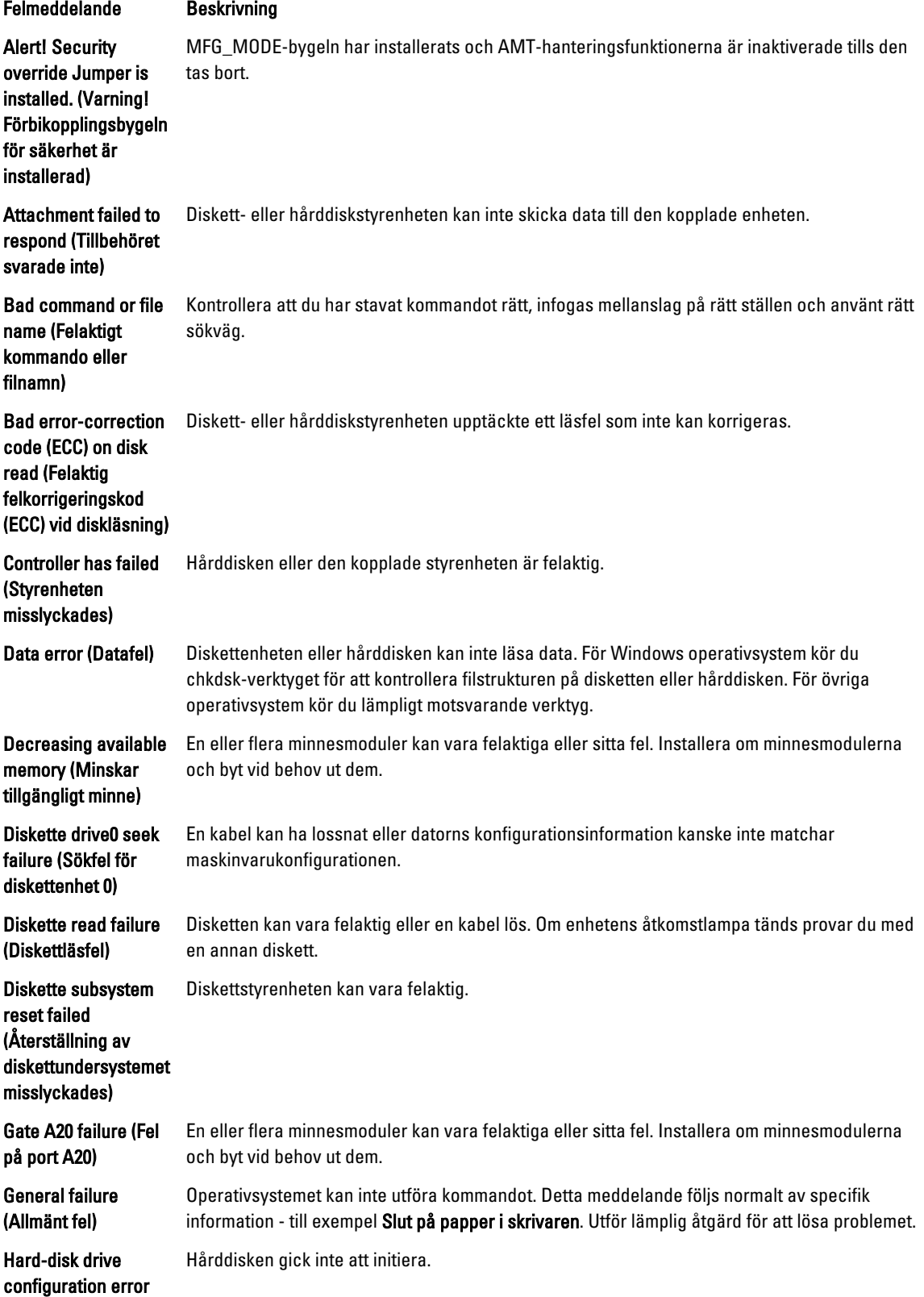

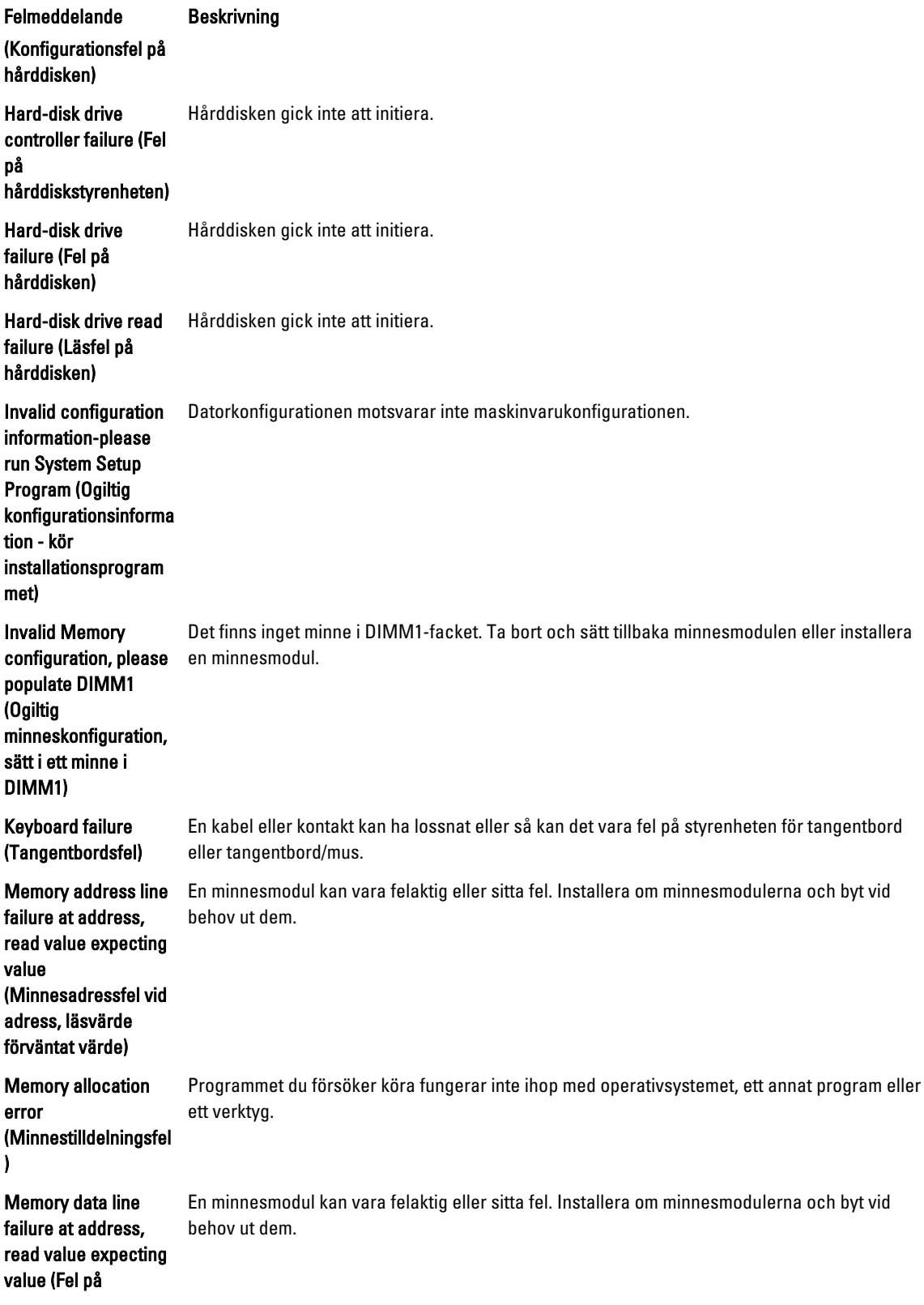

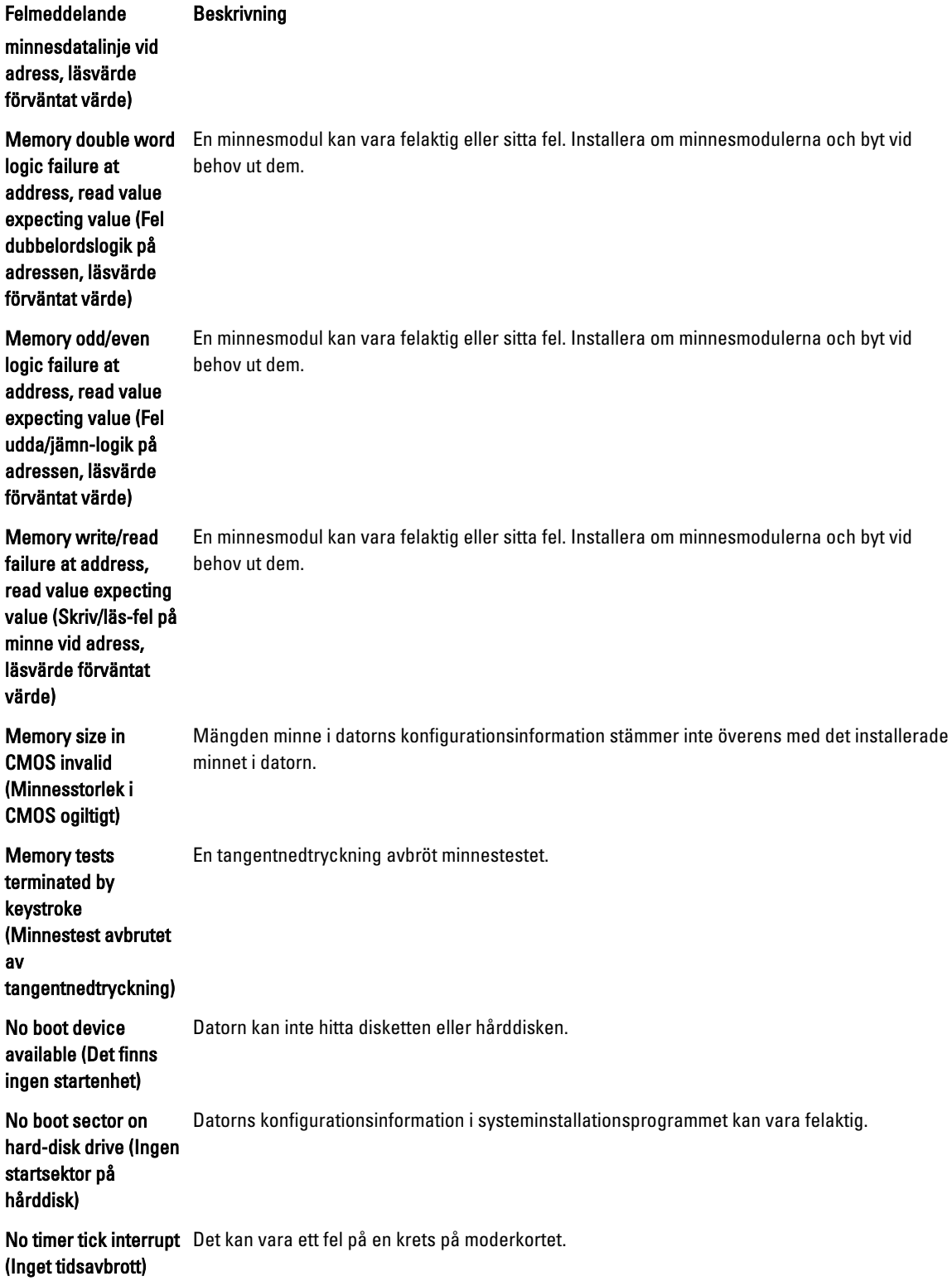

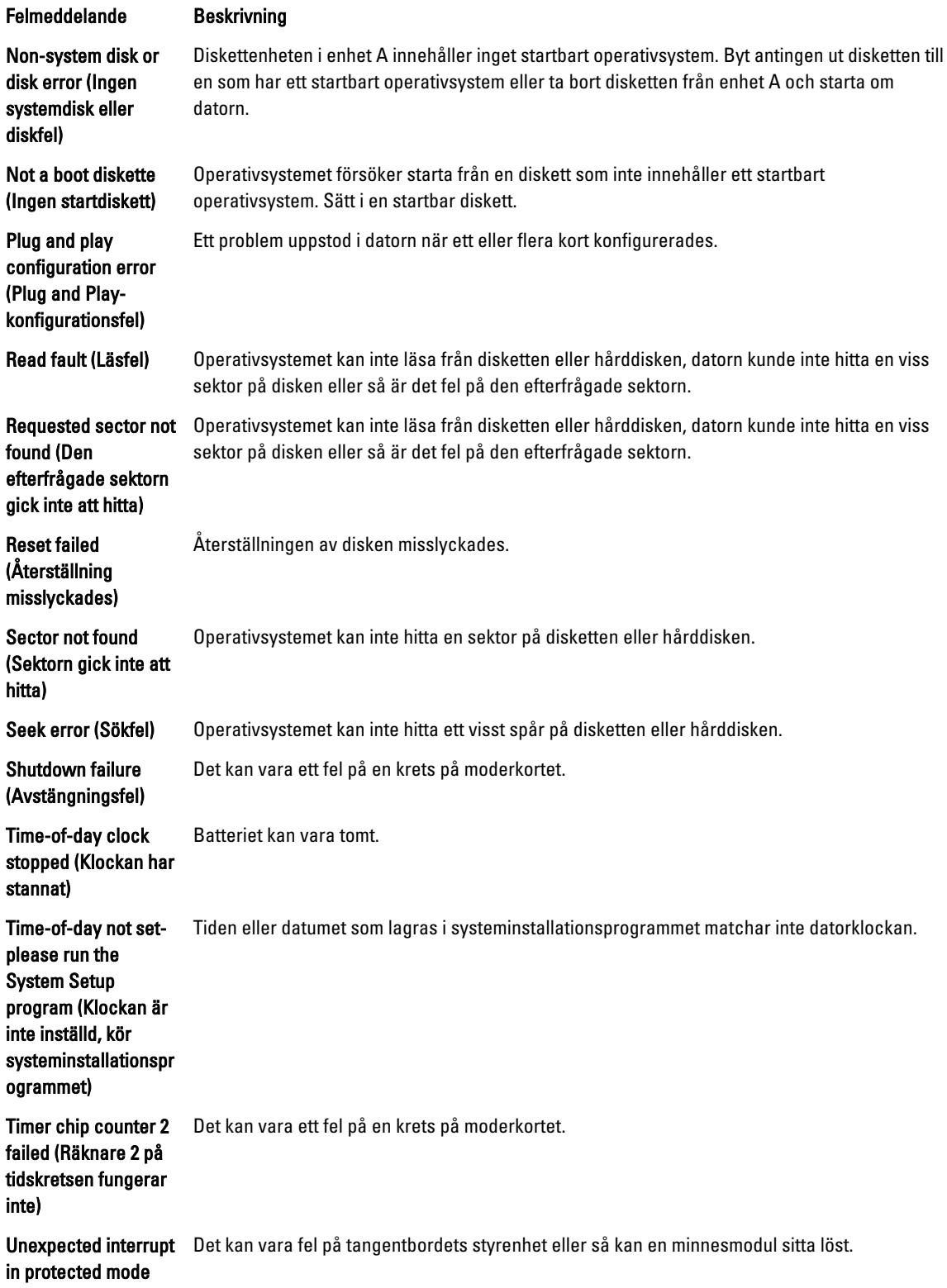

#### Felmeddelande Beskrivning

### (Oväntat avbrott i skyddat läge)

WARNING: Dell's Disk Monitoring System has detected that drive [0/1] on the [primary/secondary] EIDE controller is operating outside of normal specifications. It is advisable to immediately back up your data and replace your hard drive by calling your support desk or Dell. (VARNING! Dells diskövervakningssyst em har upptäckt att enhet [0/1] på den [primära/sekundära] EUDE-styrenheten drivs utanför normala specifikationer. Det är klokt att omedelbart säkerhetskopiera data och byta ut hårddisken genom att ringa till supporten eller Dell).

Vid den inledande starten upptäcktes möjliga felvillkor för enheten. När datorn har slutfört starten bör du omedelbart säkerhetskopiera all data och byta ut hårddisken (installationsprocedurer finns i "Lägga till och ta bort delar" för din datortyp). Om inte en utbytesenhet finns omedelbart tillgänglig och enheten inte är den enda startbara enheten öppnar du systeminstallationsprogrammet och ändrar inställningen för rätt enhet till None (ingen). Ta sedan bort enheten från datorn.

Write fault (Skrivfel) Operativsystemet kan inte skriva till disketten eller hårddisken.

Operativsystemet kan inte skriva till disketten eller hårddisken.

Write fault on selected drive (Skrivfel på vald enhet)

# <span id="page-54-0"></span>Specifikationer

OBS: Erbjudanden kan variera mellan olika regioner. Mer information om datorns konfiguration får du om du

klickar på Start (Startikon) → Hjälp och support och väljer alternativet att visa datorinformation.

### Tabell 15. Processor

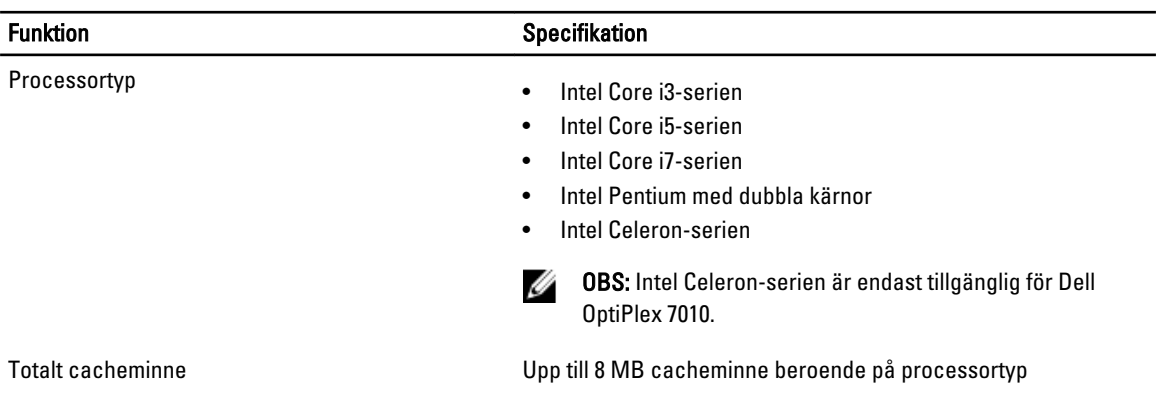

#### Tabell 16. Minne

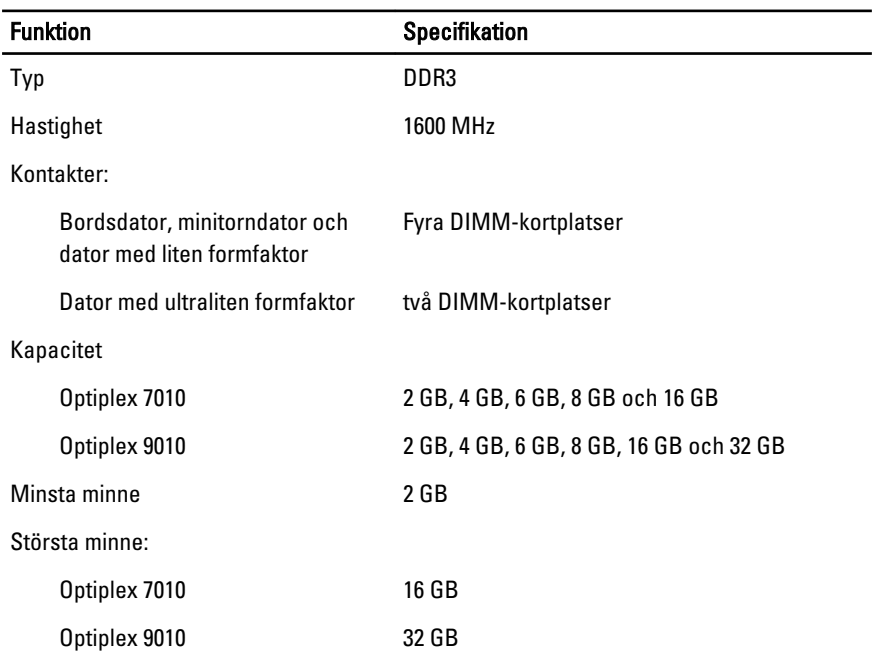

Tabell 17. Video

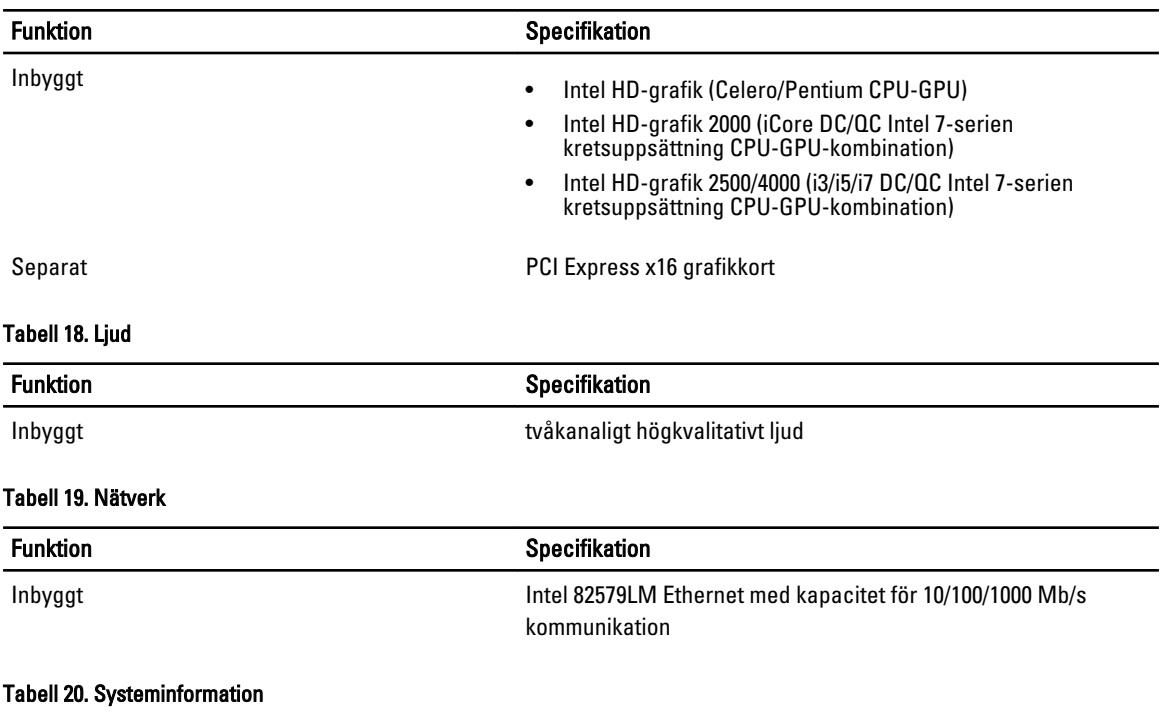

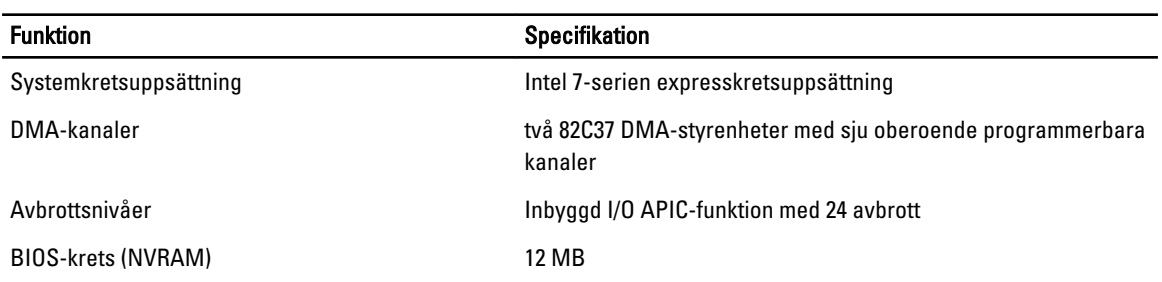

### Tabell 21. Expansionsbuss

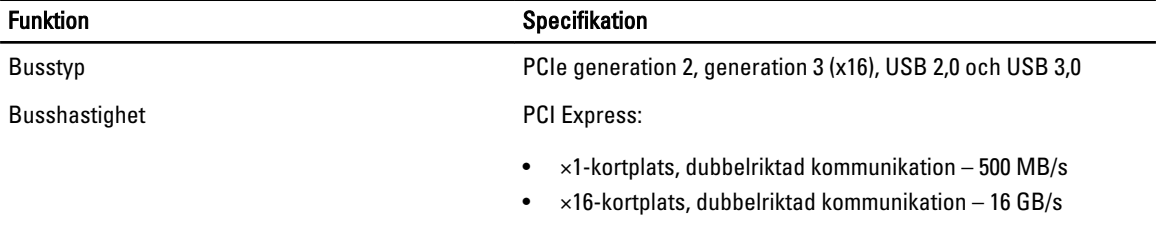

SATA: 1,5 Gbps, 3,0 Gbps och 6 Gbps

### Tabell 22. Kort

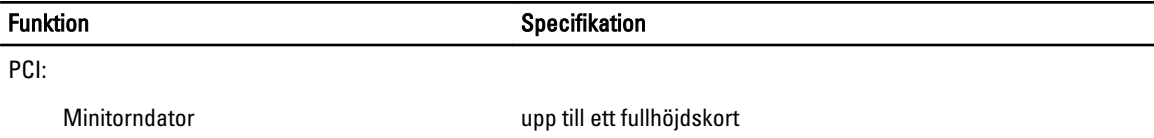

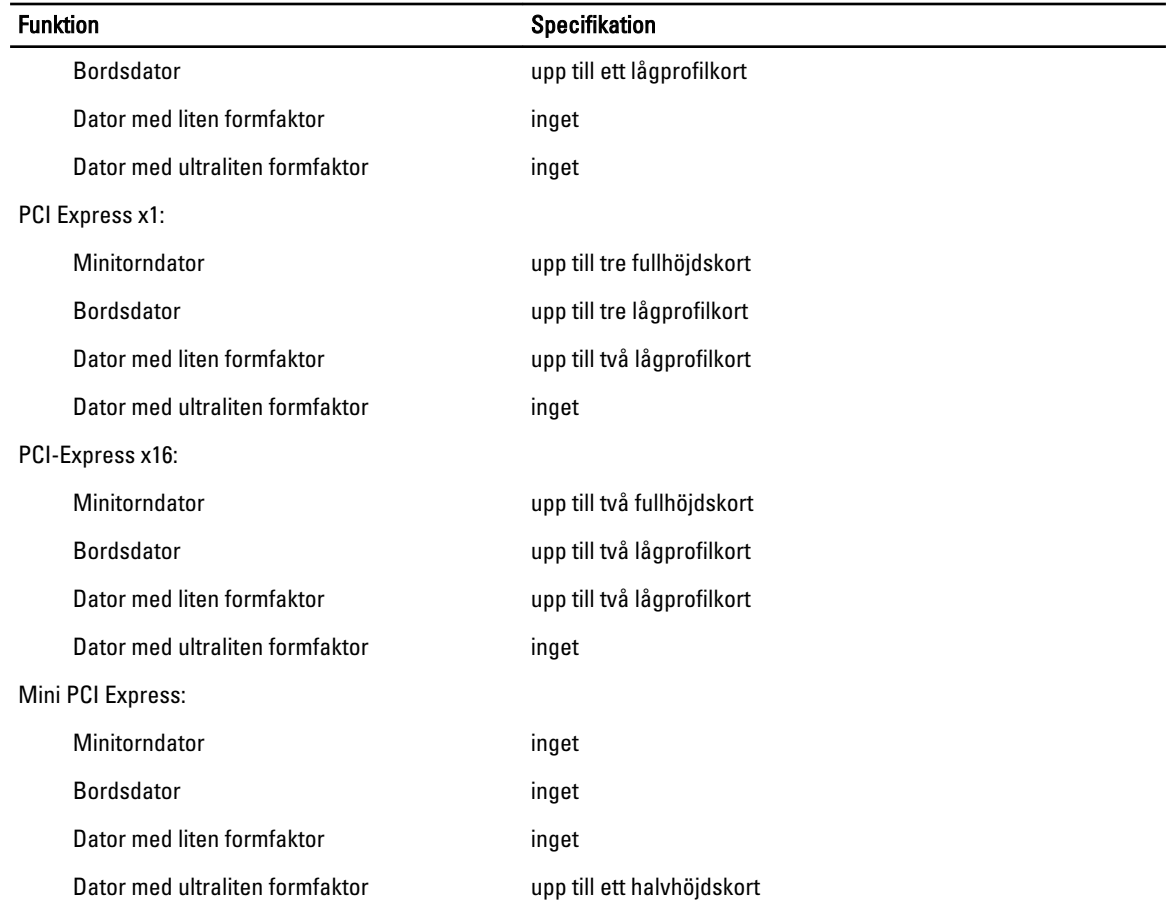

### Tabell 23. Enheter

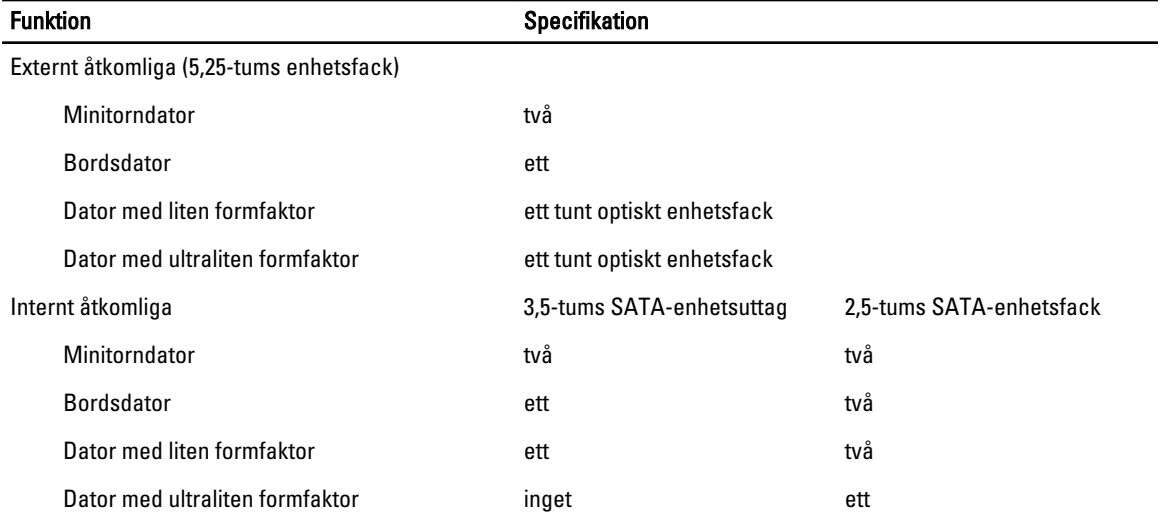

#### Tabell 24. Externa kontakter

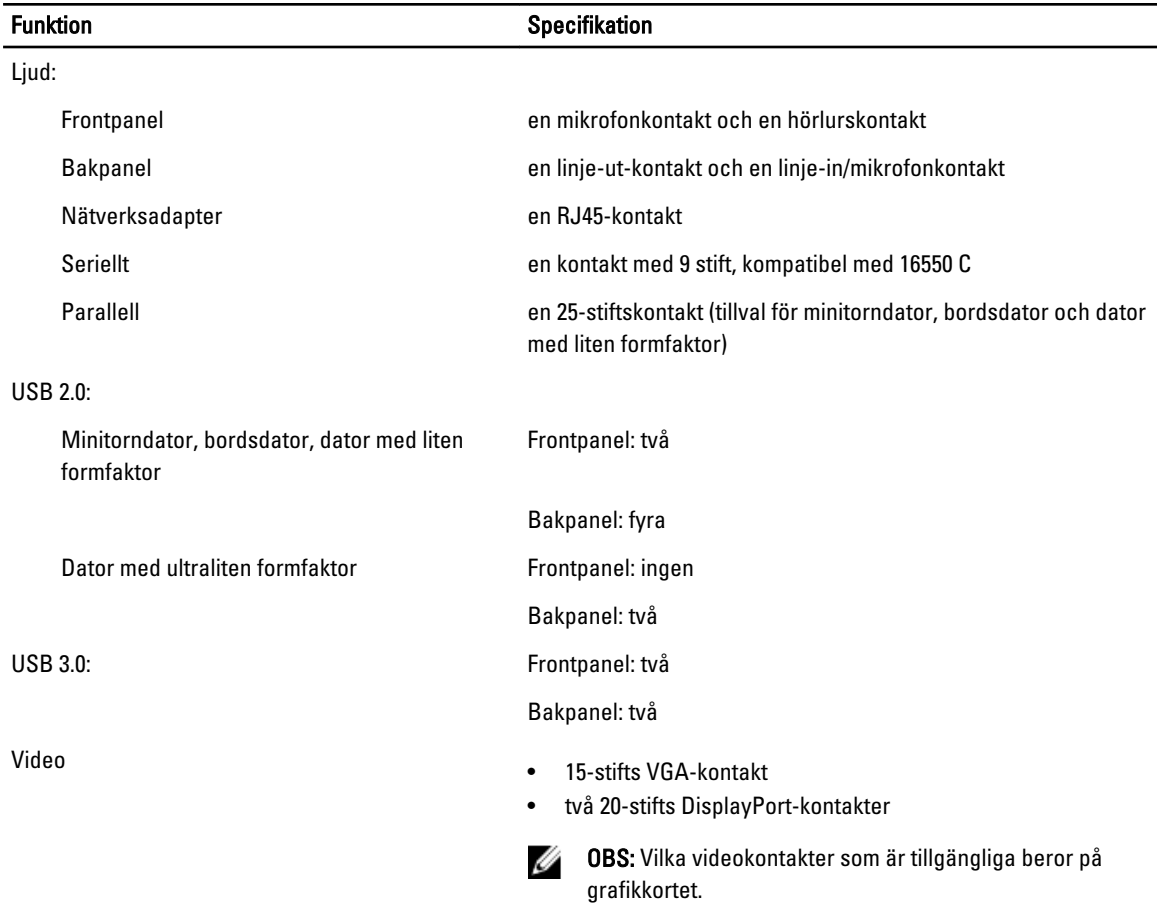

#### Tabell 25. Interna kontakter

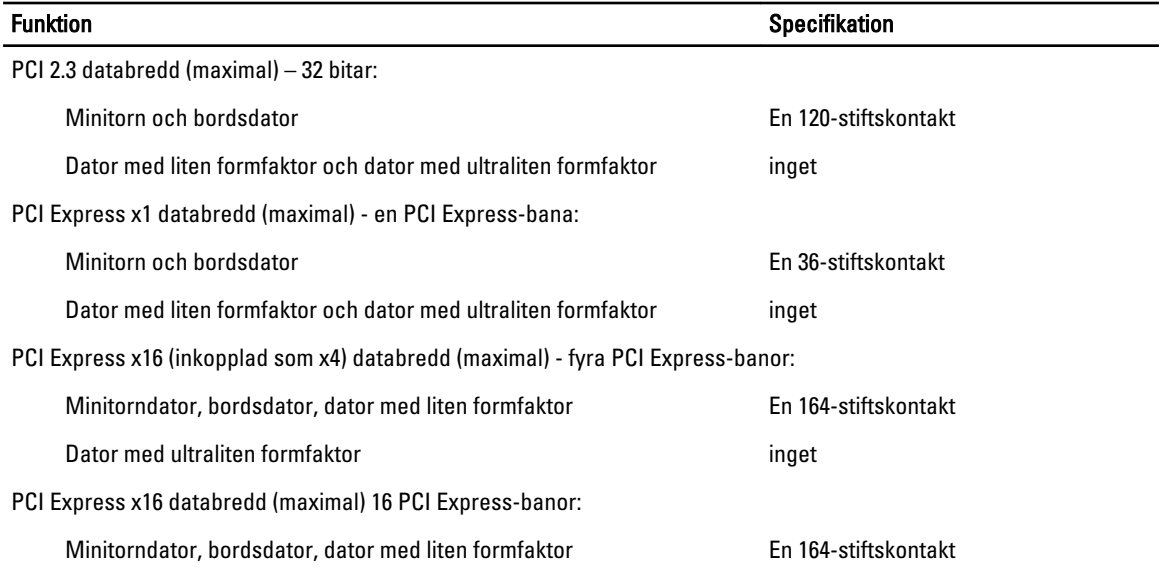

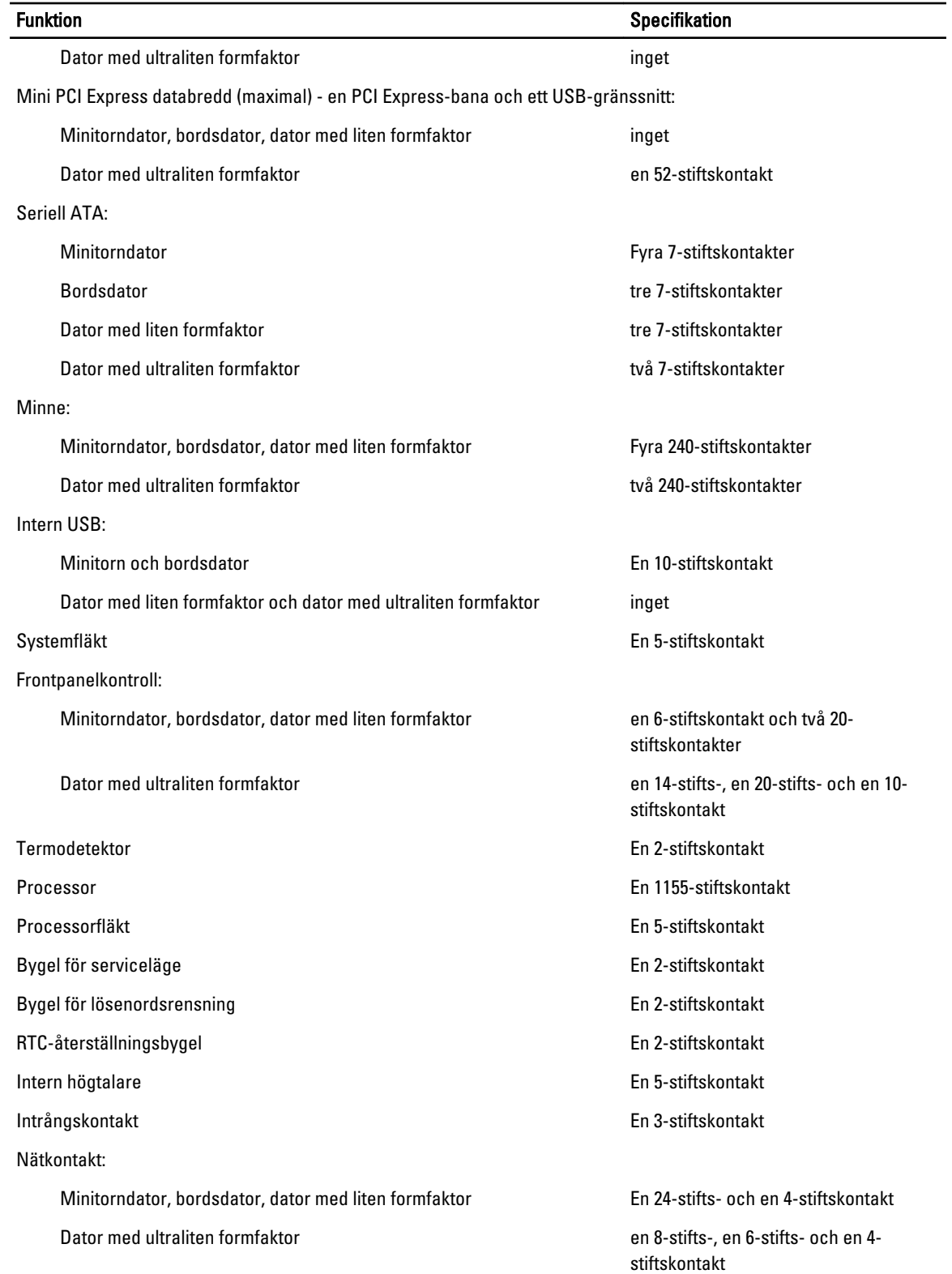

![](_page_59_Picture_206.jpeg)

![](_page_59_Picture_207.jpeg)

### Tabell 27. Strömförsörjning

# OBS: Värmeförlusten är beräknad med strömförsörjningens wattmärkning.

![](_page_59_Picture_208.jpeg)

### Tabell 28. Fysiska mått

![](_page_59_Picture_209.jpeg)

![](_page_60_Picture_129.jpeg)

### Tabell 29. Miljöpåverkan

![](_page_60_Picture_130.jpeg)

7

# <span id="page-61-0"></span>Kontakta Dell

Om du vill kontakta Dell för försäljning, teknisk support eller kundtjänstfrågor:

- 1. Besök support.dell.com.
- 2. Välj land eller region i den nedrullningsbara menyn Choose A Country/Region ( välj land/region) längst ner på sidan.
- 3. Klicka på Contact us (kontakta oss) till vänster på sidan.
- 4. Välj lämplig tjänst eller supportlänk utifrån dina behov.
- 5. Välj den metod att kontakta Dell som är bekväm för dig.